# **USER MANUAL**

# MH-5752

7" Integrated Handy POS with Intel® Atom® x5-Z8550 Quad Core™ CPU

**MH-5752 M2**

# *MH-5752*

# *7" Integrated Handy POS with Intel® Atom® x5-Z8550 Quad Core™ CPU*

#### **COPYRIGHT NOTICE & TRADEMARK**

All trademarks and registered trademarks mentioned herein are the property of their respective owners.

This manual is copyrighted in Aug 2018. You may not reproduce or transmit in any form or by any means, electronic, or mechanical, including photocopying and recording.

#### **DISCLAIMER**

This user's manual is meant to assist users in installing and setting up the system. The information contained in this document is subject to change without any notice.

#### **CE NOTICE**

This is a class A product. In a domestic environment this product may cause radio interference in which case the user may be required to take adequate measures.

#### **FCC NOTICE**

This equipment has been tested and found to comply with the limits for a Class A digital device, pursuant to part 15 of the FCC Rules. These limits are designed to provide reasonable protection against harmful interference when the equipment is operated in a commercial environment. This equipment generates, uses, and can radiate radio frequency energy and, if not installed and used in accordance with the instruction manual, may cause harmful interference to radio communications. Operation of this equipment in a residential area is likely to cause harmful interference in which case the user will be required to correct the interference at his own expense.

You are cautioned that any change or modifications to the equipment not expressly approve by the party responsible for compliance could void your authority to operate such equipment.

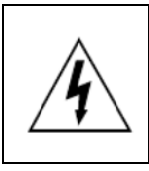

**CAUTION:** Danger of explosion may occur when the battery is incorrectly replaced. Replace the battery only with the same or equivalent type recommended by the manufacturer. Dispose of used batteries according to the manufacturer's instructions.

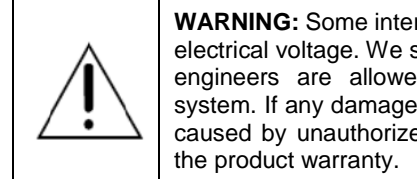

**WARNING:** Some internal parts of the system may have high electrical voltage. We strongly recommend that only qualified engineers are allowed to service and disassemble the system. If any damages should occur on the system and are caused by unauthorized servicing, it will not be covered by

# **Contents**

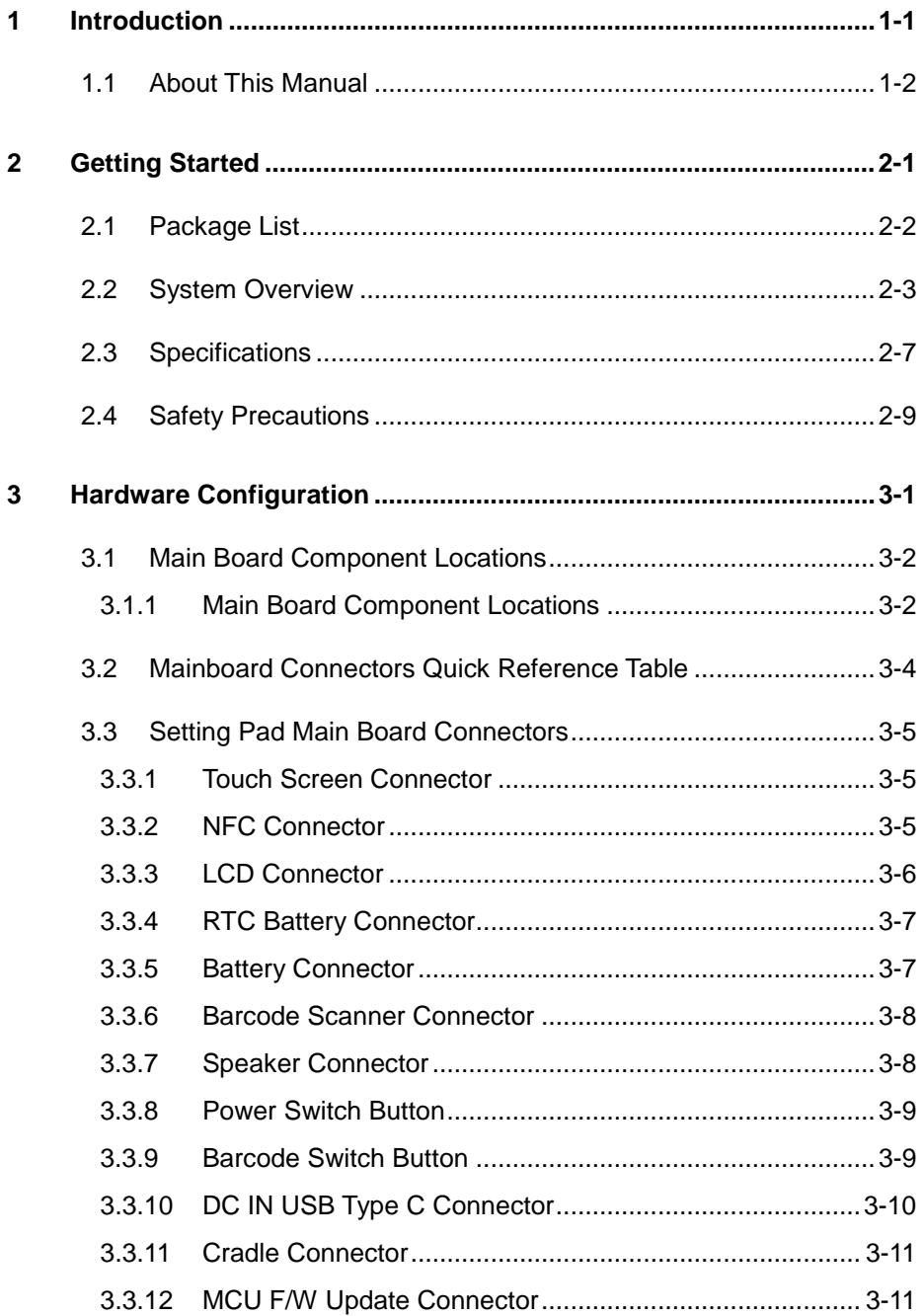

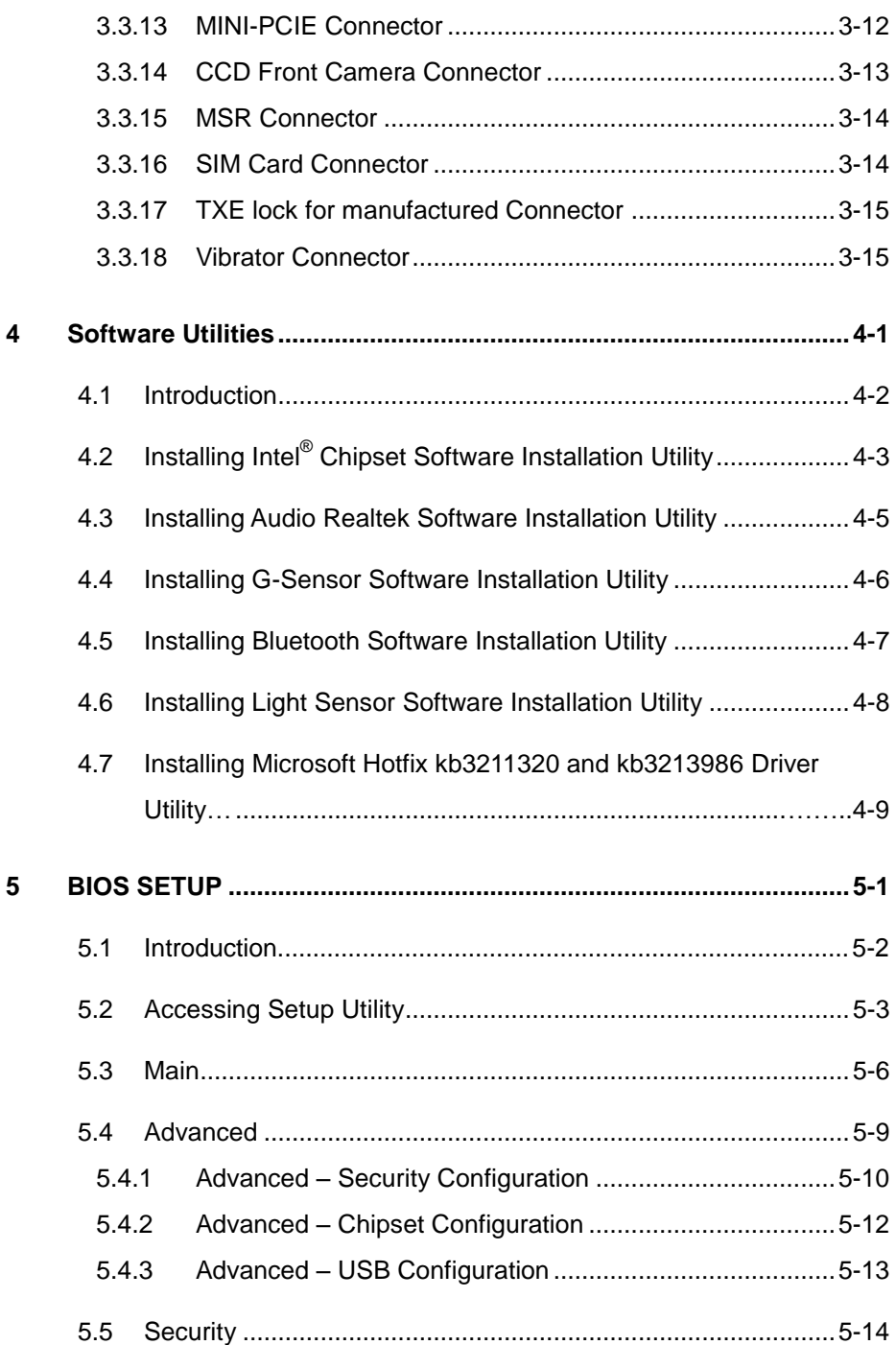

÷

÷

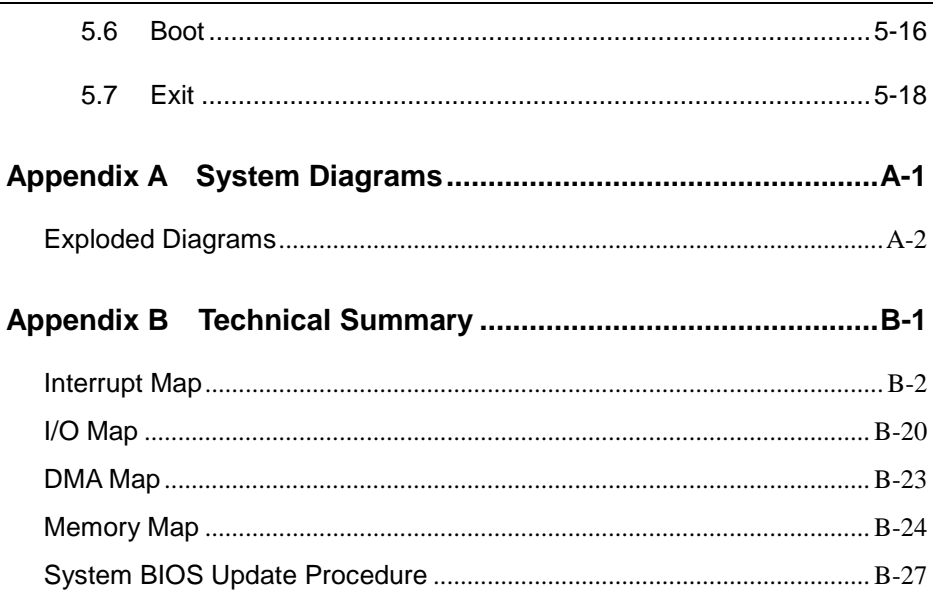

# **Revision History**

The revision history of MH-5752 User Manual is described below:

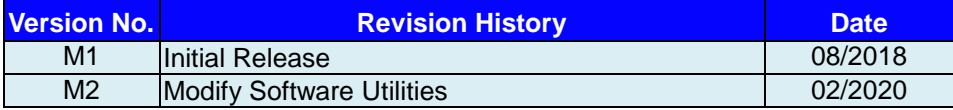

# <span id="page-7-0"></span>**1 Introduction**

This chapter provides the introduction for the MH-5752 system as well as the framework of the user manual.

The following topic is included:

• About This Manual

## <span id="page-8-0"></span>**1.1 About This Manual**

Thank you for purchasing our MH-5752 system. The MH-5752 provides faster processing speed, greater expandability and can handle more tasks than before. This manual is designed to assist you how to install and set up the whole system. It contains 5 chapters and 2 appendixes. Users can configure the system according to their own needs. This user manual is intended for service personnel with strong hardware background. It is not intended for general users.

The following section outlines the structure of this user manual.

#### *Chapter 1 Introduction*

This chapter provides the introduction for the MH-5752 system as well as the framework of the user manual.

#### *Chapter 2 Getting Started*

This chapter describes the package contents and outlines the system specifications. Read the safety reminders carefully on how to take care of your system properly.

#### *Chapter 3 System Configuration*

This chapter outlines the locations of the motherboard components and their respective functions. You will learn how to set the jumpers and configure the system to meet your own needs.

#### *Chapter 4 Software Utilities*

This chapter contains helpful information for proper installations of the Intel Chipset Software Installation Utility, Audio Realtek Driver Utility, G-Sensor Driver Utility, Bluetooth Driver Utility and wireless GSM (3G) Driver Utility.

#### *Chapter 5 BIOS Setup*

This chapter indicates how to change the BIOS configurations.

#### *Appendix A System Assembl*y *Diagrams*

This appendix provides the exploded diagrams and part numbers of the MH-5752.

#### *Appendix B Technical Summary*

This appendix provides the information about the allocation maps for system resources and System BIOS update procedure.

# <span id="page-9-0"></span>**2 Getting Started**

This chapter provides the information for the MH-5752 system.

The following topics are included:

- Package List
- System Diagrams
- Specifications
- Safety Precautions

**Experienced users can go to Chapter 3 Hardware Configuration on page 3-1 for a quick start.**

## <span id="page-10-0"></span>**2.1 Package List**

If you discover any of the items listed below are damaged or lost, please contact your local distributor immediately.

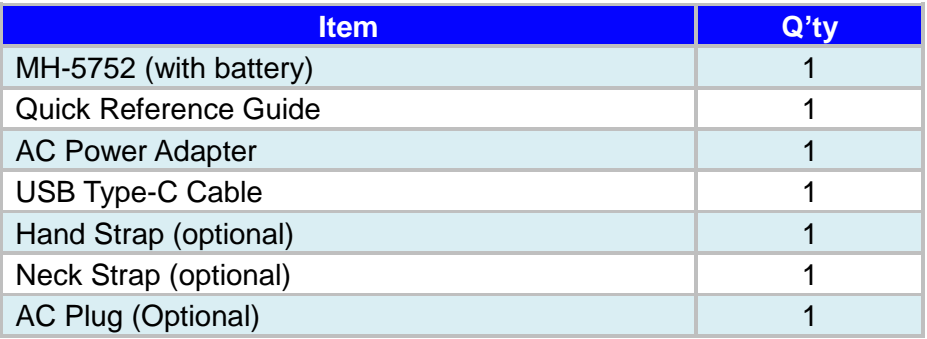

### <span id="page-11-0"></span>**2.2 System Overview**

Unit: mm

#### **Standard**

#### **Front View**

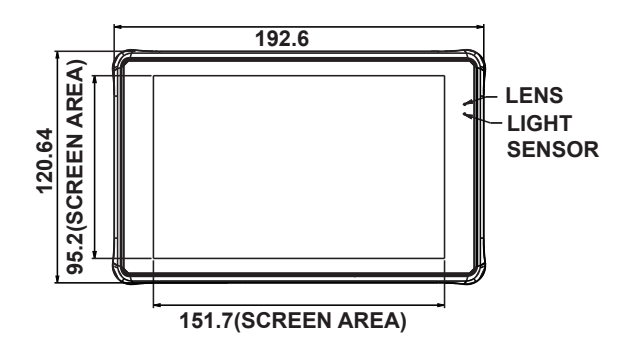

#### **Rear View**

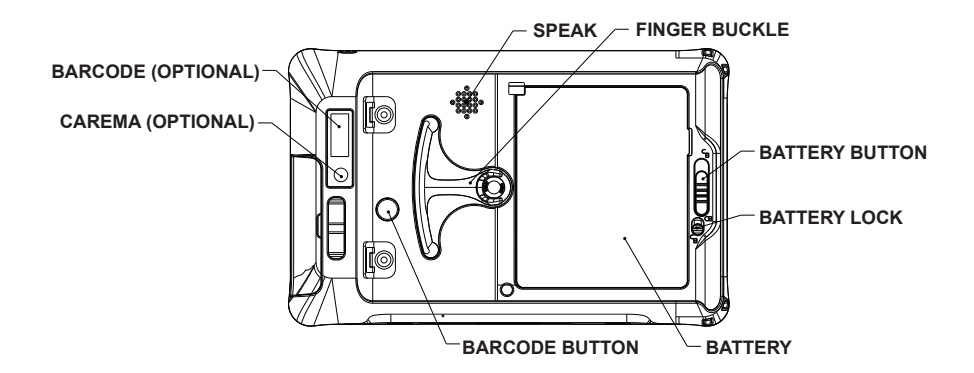

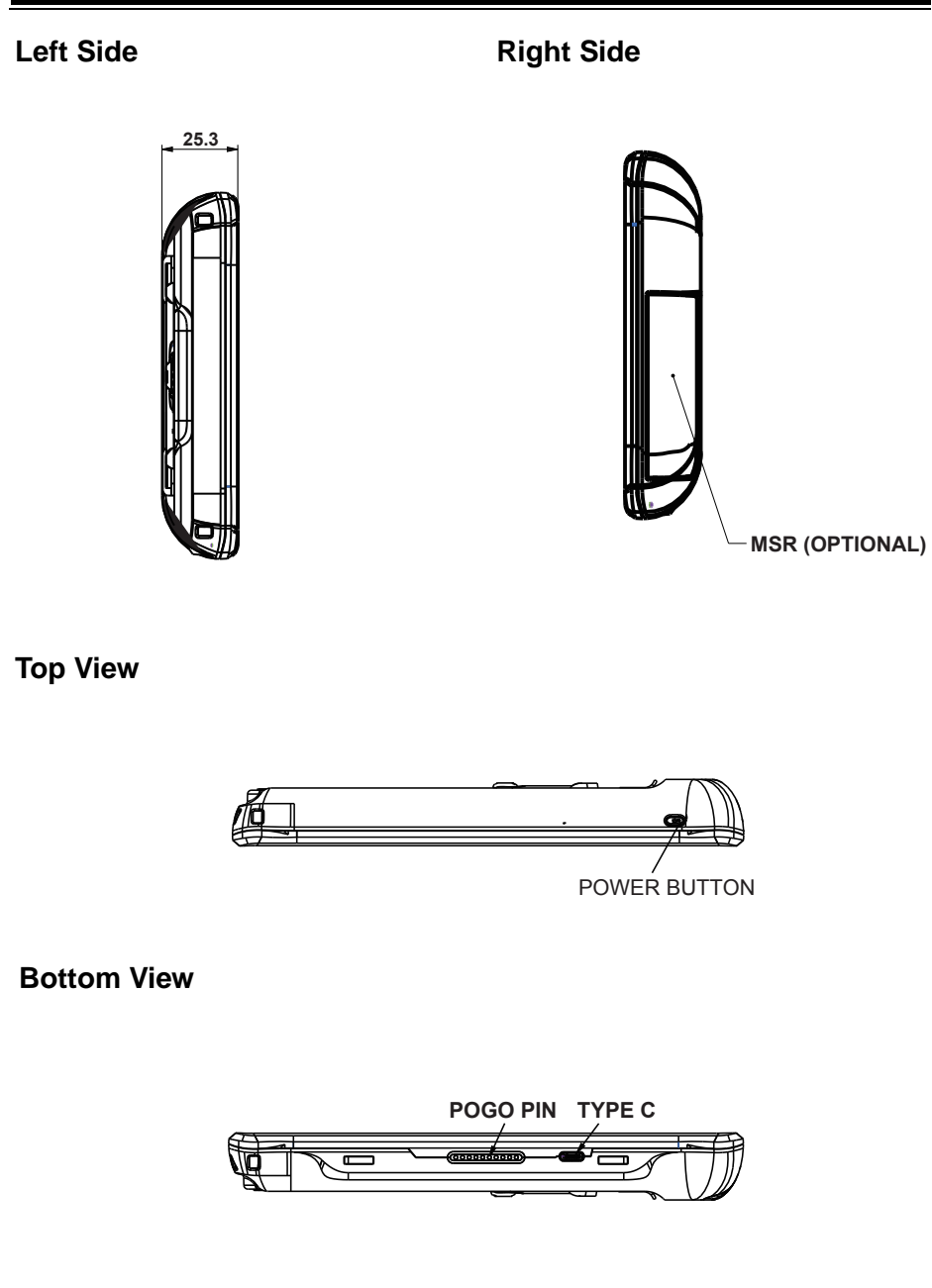

#### **With MSR**

#### **Front View**

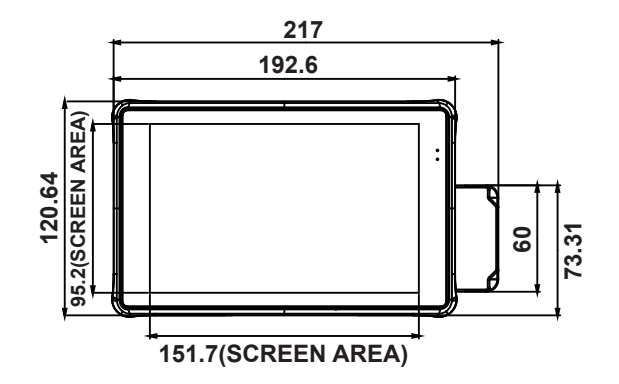

**Rear View**

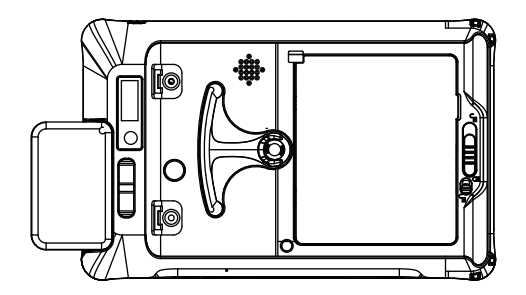

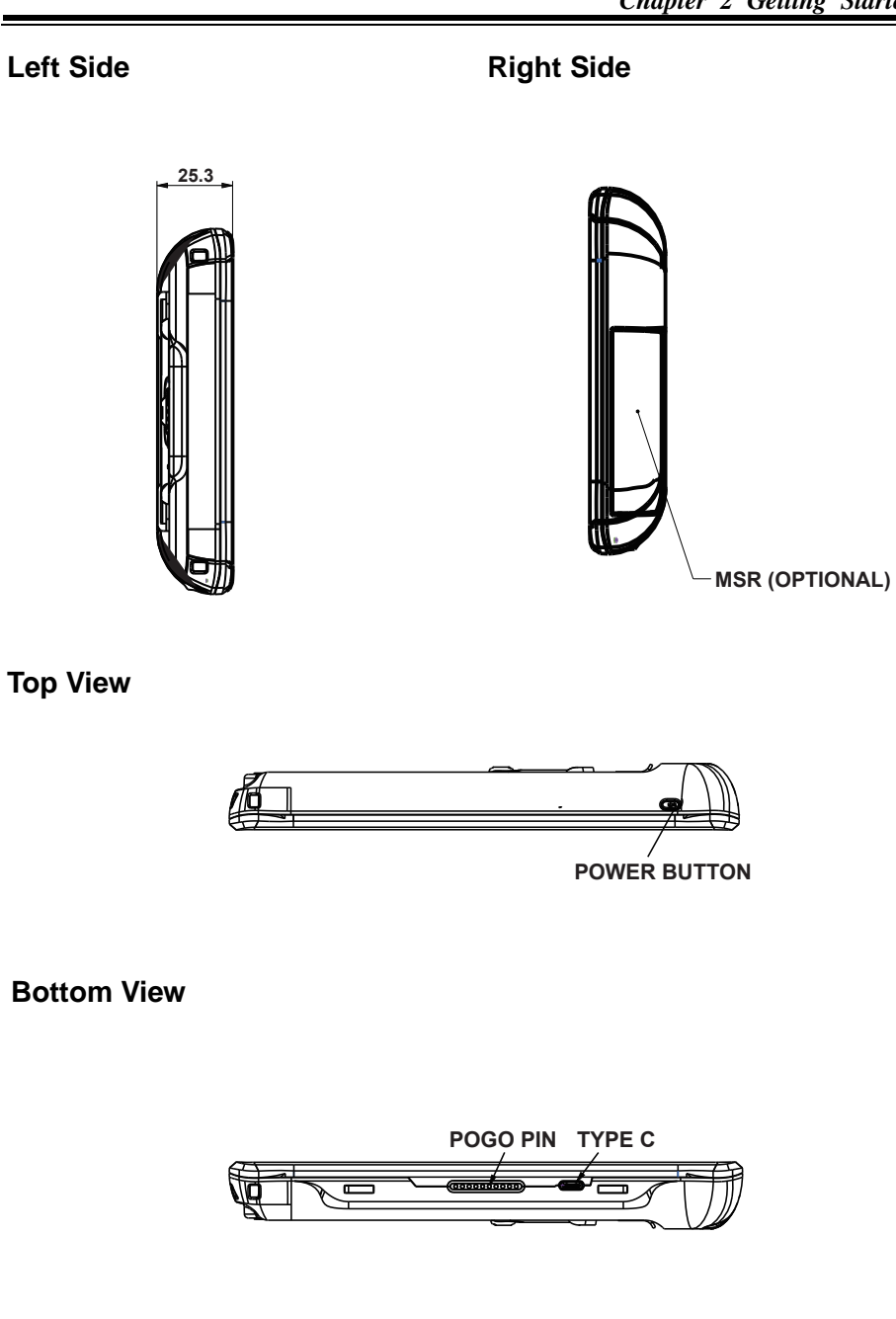

# <span id="page-15-0"></span>**2.3 Specifications**

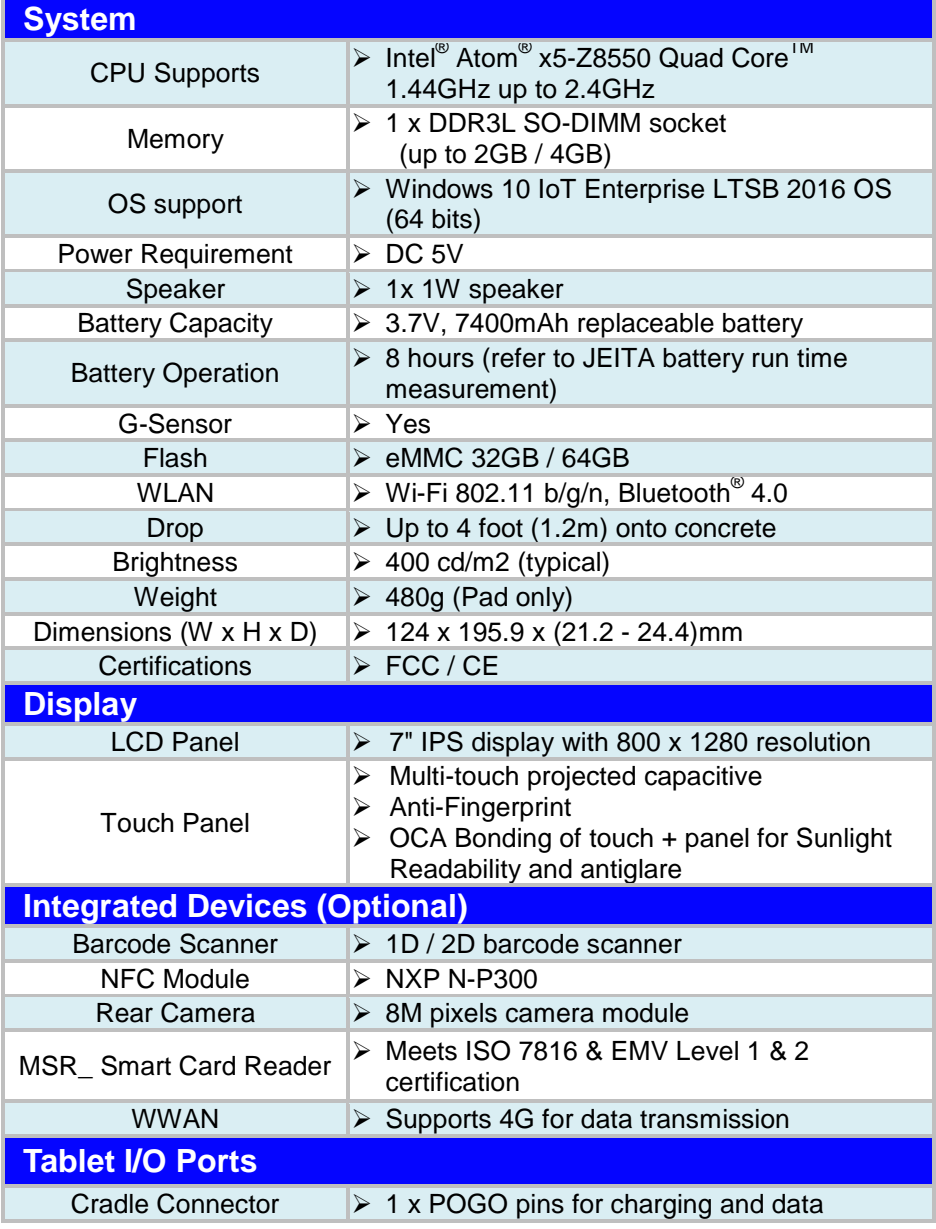

#### *Chapter 2 Getting Started*

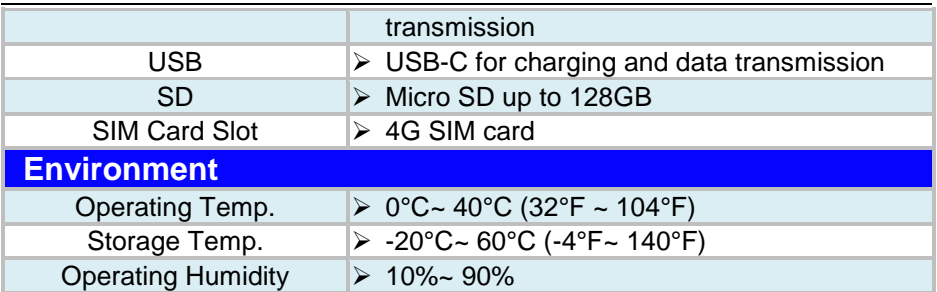

### <span id="page-17-0"></span>**2.4 Safety Precautions**

Before operating this system, read the following information carefully to protect your systems from damages, and extend the life cycle of the system.

- 1. Check the Line Voltage
	- The operating voltage for the power supply should be within the range of 100V to 240V AC; otherwise the system may be damaged.
- 2. Environmental Conditions
	- Place your MH-5752 on a sturdy, level surface. Be sure to allow enough space around the system to have easy access needs.
	- Avoid installing your MH-5752 system in extremely hot or cold places.
	- Avoid direct sunlight exposure for a long period of time (for example, in a closed car in summer time. Also avoid the system from any heating device.). Or do not use MH-5752 when it has been left outdoors in a cold winter day.
	- Avoid moving the system rapidly from a hot place to a cold place, and vice versa, because condensation may occur inside the system.
	- Protect your MH-5752 from strong vibrations which may cause hard disk failure.
	- Do not place the system too close to any radio-active device. Radio-active device may cause signal interference.
	- Always shut down the operating system before turning off the power.
- 3. Handling
	- Avoid placing heavy objects on the top of the system.
	- Do not turn the system upside down. This may cause the hard drive to malfunction.
	- Do not allow any objects to fall into this device.
	- If water or other liquid spills into the device, unplug the power cord immediately.
- 4. Good Care
	- When the outside case gets stained, remove the stains using neutral washing agent with a dry cloth.
	- Never use strong agents such as benzene and thinner to clean the surface of the case.
	- If heavy stains are present, moisten a cloth with diluted neutral washing agent or alcohol and then wipe thoroughly with a dry cloth.
	- If dust is accumulated on the case surface, remove it by using a special vacuum cleaner for computers.

# <span id="page-18-0"></span>**3 Hardware Configuration**

This chapter contains helpful information about the jumper & connector settings, and component locations. The following sections are included:

- Main Board Component Locations
- Mainboard Connectors Quick Reference Table

#### <span id="page-19-1"></span><span id="page-19-0"></span>**3.1 Main Board Component Locations 3.1.1 Main Board Component Locations**

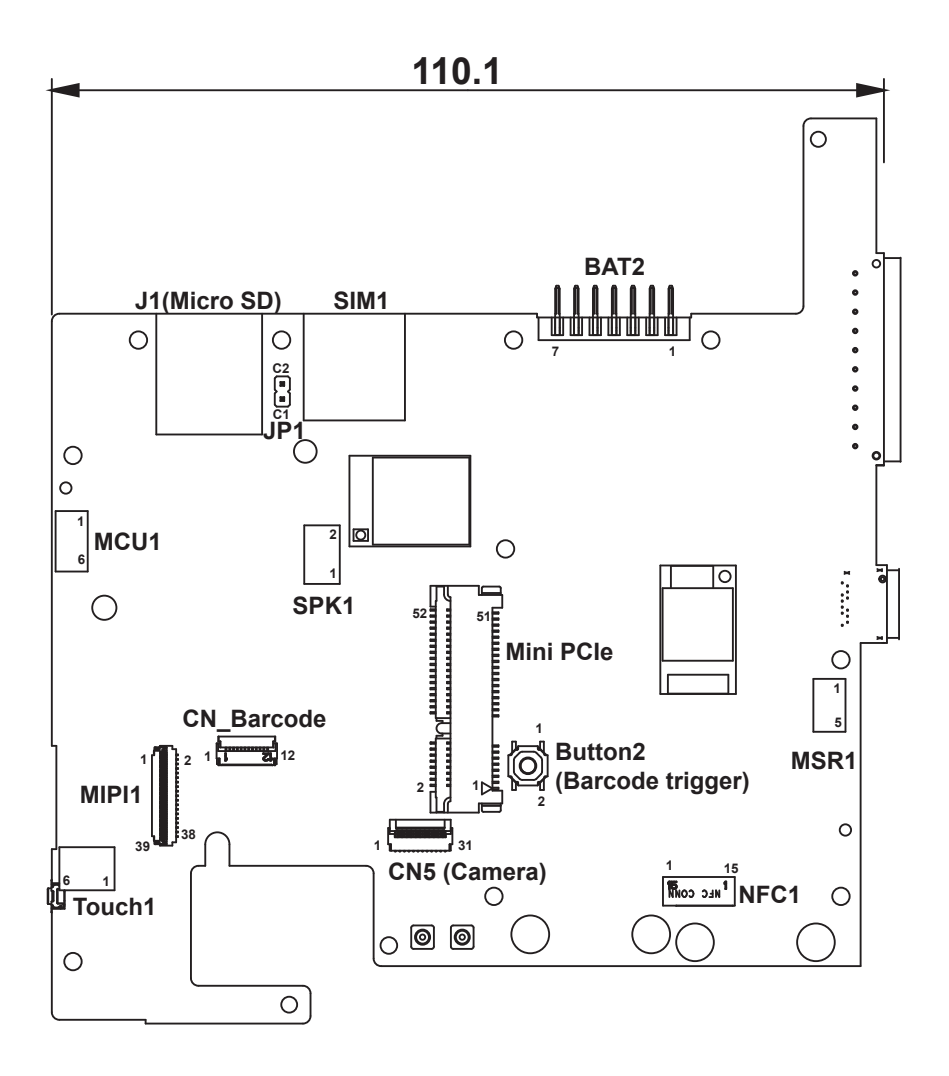

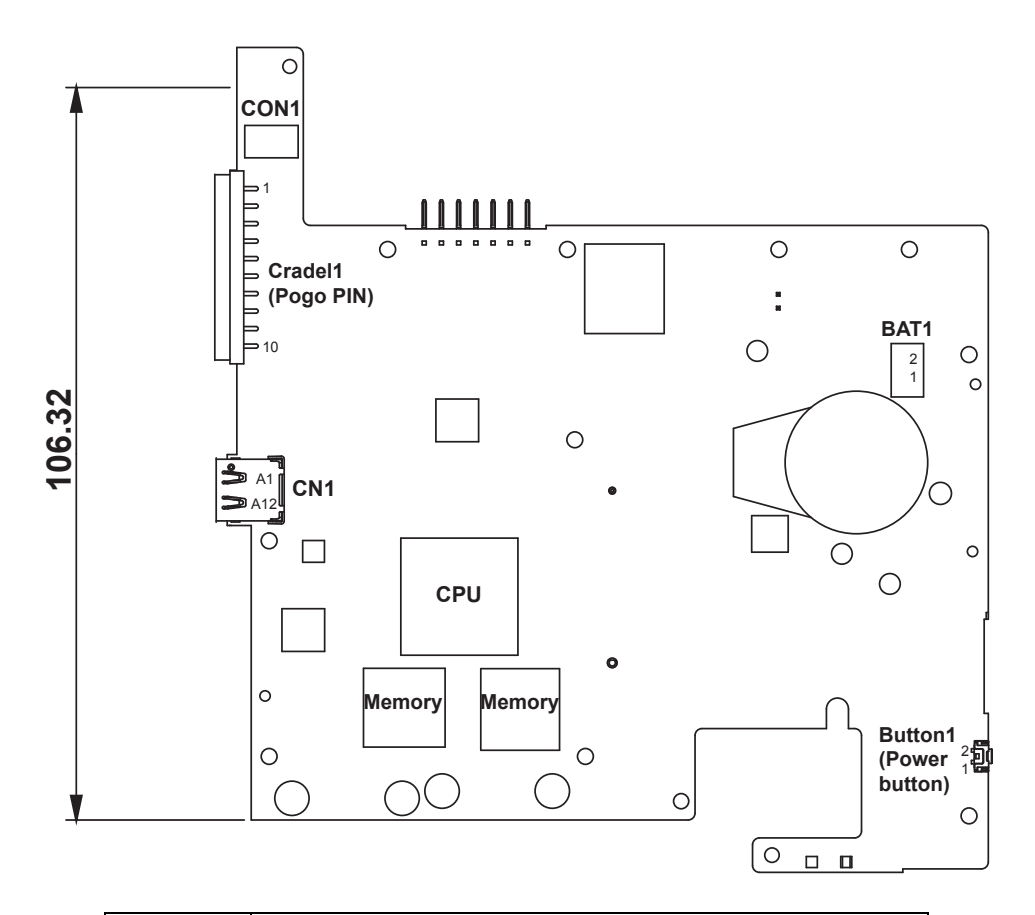

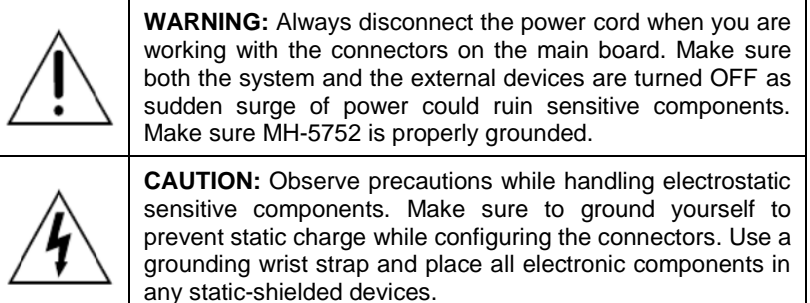

# <span id="page-21-0"></span>**3.2 Mainboard Connectors Quick Reference Table**

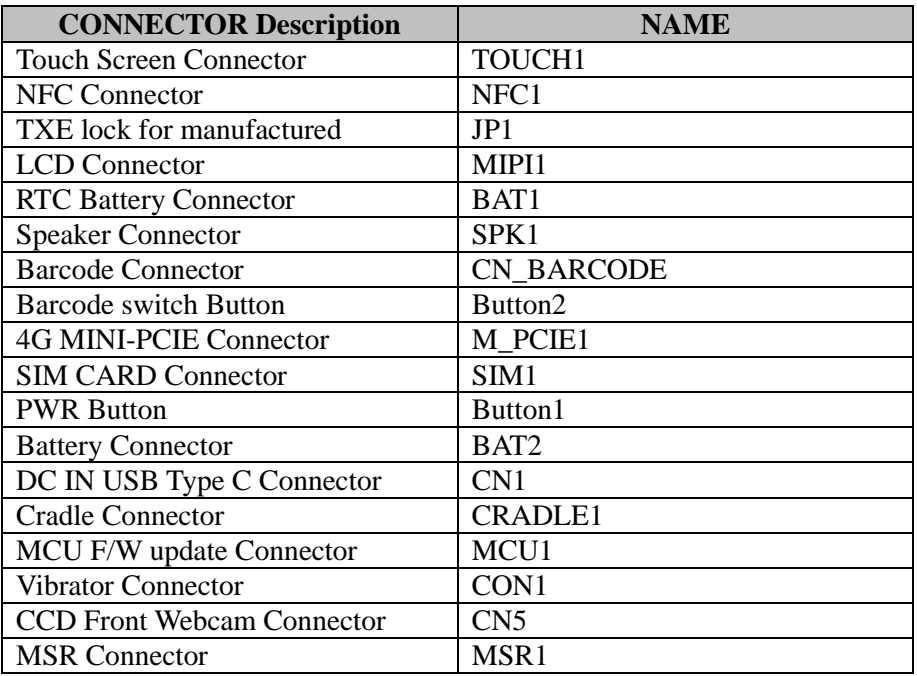

#### <span id="page-22-0"></span>**3.3 Setting Pad Main Board Connectors 3.3.1 Touch Screen Connector**

<span id="page-22-1"></span>**Connector Location: TOUCH1**

**Description:** Touch Screen Connector

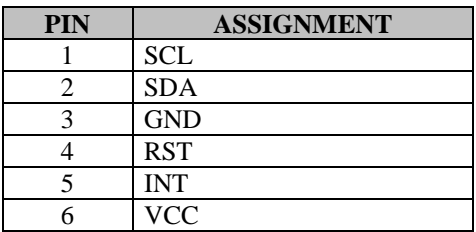

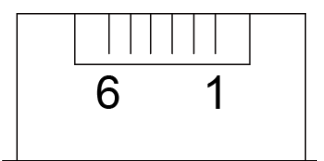

# TOUCH1

### <span id="page-22-2"></span>**3.3.2 NFC Connector**

**Connector Location: NFC1**

**Description:** NFC Connector

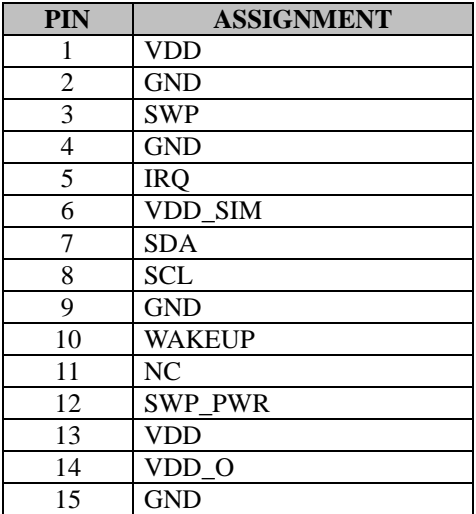

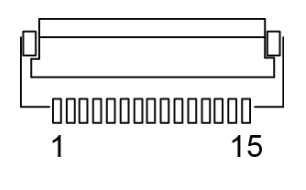

NFC1

#### <span id="page-23-0"></span>**3.3.3 LCD Connector Connector Location: MIPI1**

**Description:** LCD Connector

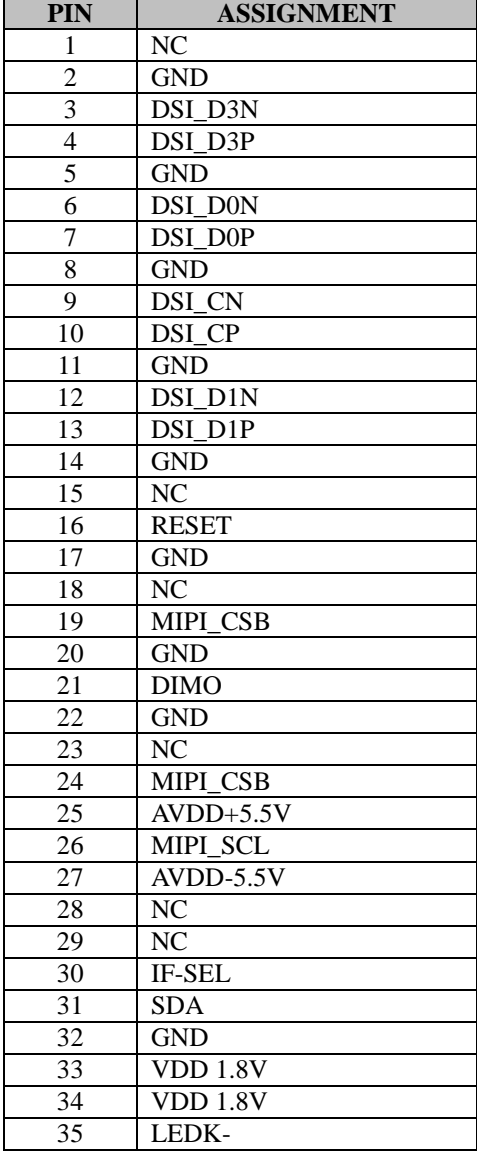

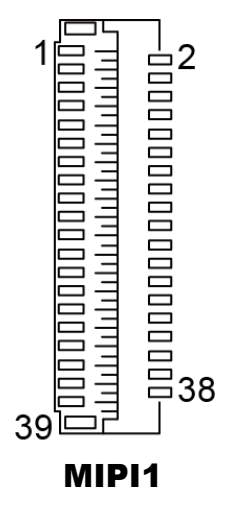

*MH-5752 SERIES USER MANUAL Page: 3-6*

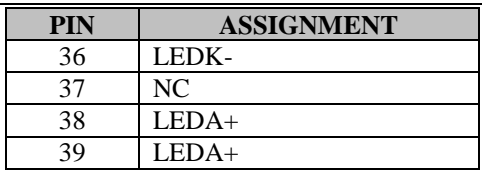

#### <span id="page-24-0"></span>**3.3.4 RTC Battery Connector Connector Location: BAT1**

**Description:** RTC (Real-Time Clock) Battery Connector

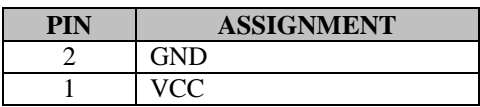

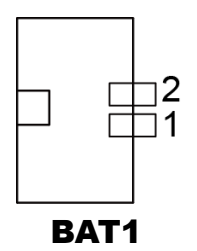

# <span id="page-24-1"></span>**3.3.5 Battery Connector**

**Connector Location: BAT2** 

**Description: Battery Connector** 

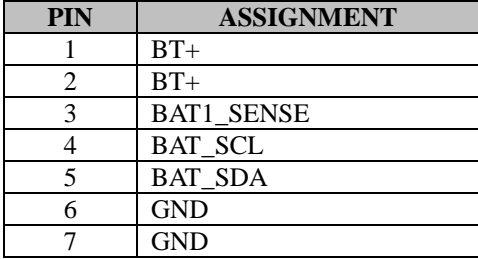

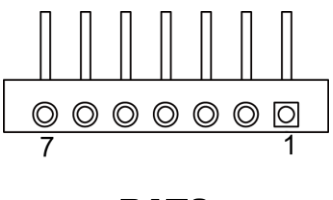

BAT<sub>2</sub>

*MH-5752 SERIES USER MANUAL Page: 3-7*

#### <span id="page-25-0"></span>**3.3.6 Barcode Scanner Connector Connector Location: CN\_BARCODE**

**Description:** Barcode Scanner Connector

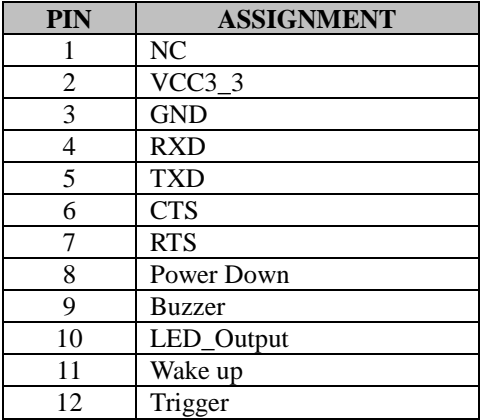

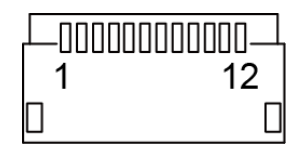

#### CN\_BARCODE

#### <span id="page-25-1"></span>**3.3.7 Speaker Connector Connector Location: SPK1**

**Description:** Speaker Connector

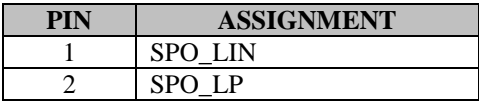

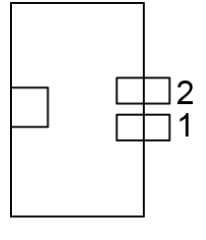

SPK1

#### <span id="page-26-0"></span>**3.3.8 Power Switch Button Connector Location: Button1**

**Description:** Power Switch Button

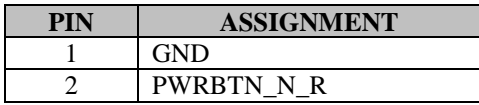

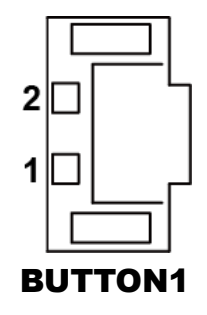

#### <span id="page-26-1"></span>**3.3.9 Barcode Switch Button Connector Location: Button2**

**Description: Barcode Switch Button** 

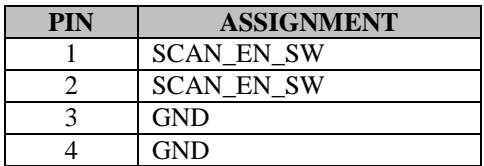

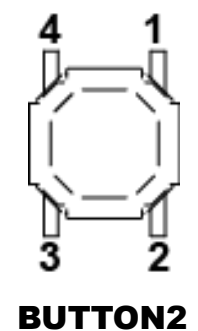

### <span id="page-27-0"></span>**3.3.10 DC IN USB Type C Connector Connector Location: CN1**

**Description:** DC IN USB Type C Connector

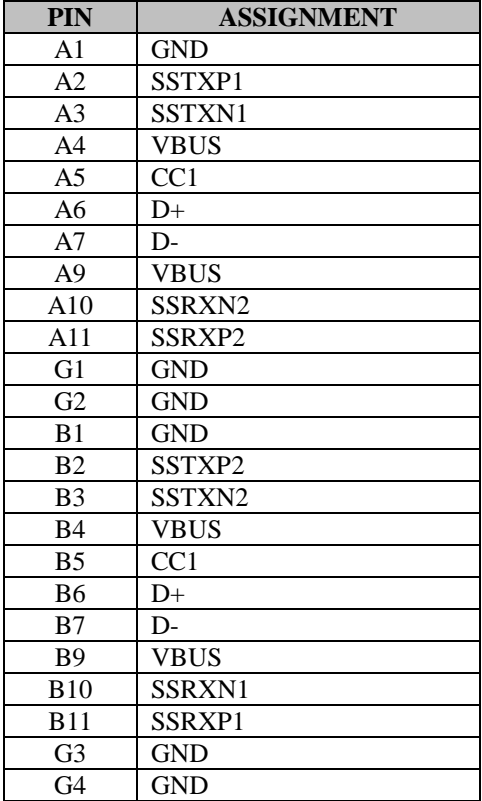

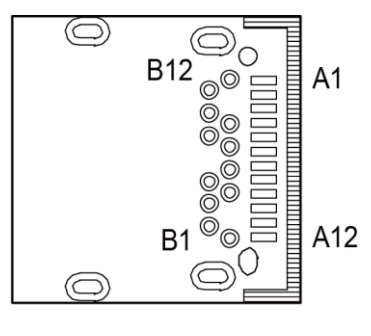

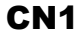

#### <span id="page-28-0"></span>**3.3.11 Cradle Connector Connector Location: CRADLE1 Description:** Cradle Connector

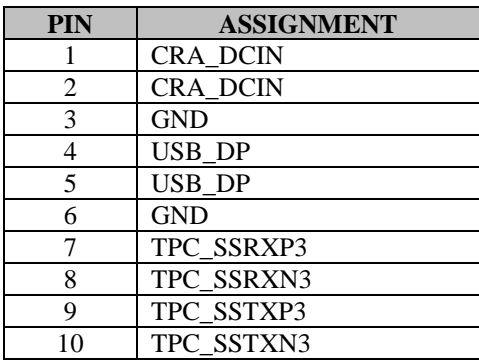

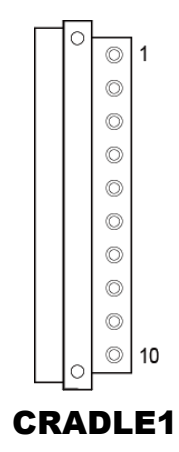

#### <span id="page-28-1"></span>**3.3.12 MCU F/W Update Connector Connector Location: MCU1**

**Description:** MCU Firmware Update Connector

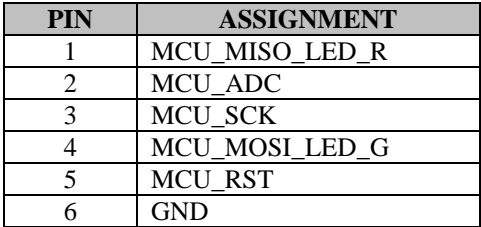

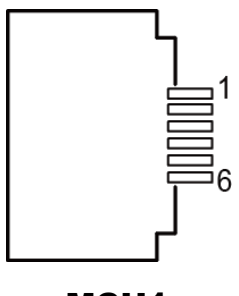

MCU1

#### <span id="page-29-0"></span>**3.3.13 MINI-PCIE Connector Connector Location: M\_PCIE1 Description:** MINI-PCIE Connector

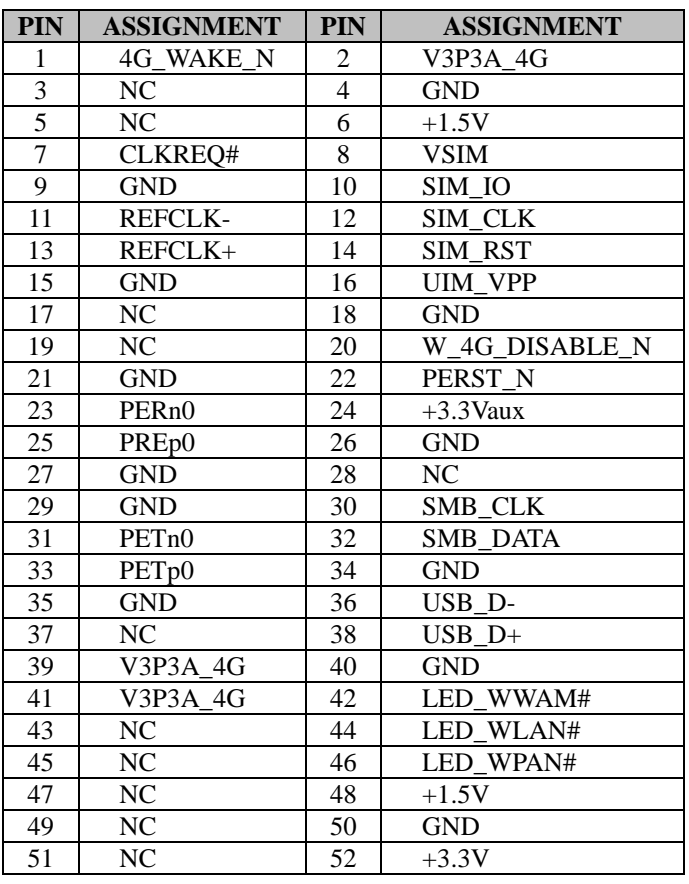

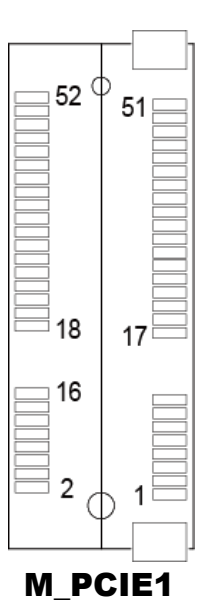

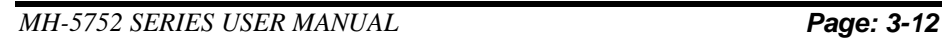

#### <span id="page-30-0"></span>**3.3.14 CCD Front Camera Connector Connector Location: CN5**

**Description:** CCD (Charge-coupled Device) Front Camera Connector

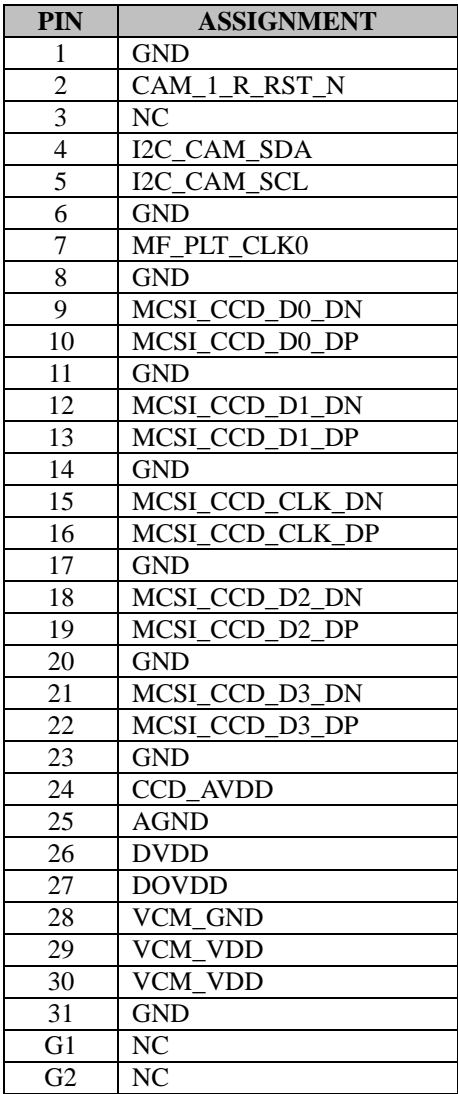

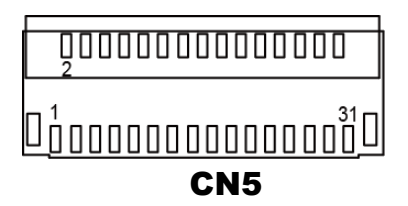

#### <span id="page-31-0"></span>**3.3.15 MSR Connector Connector Location: MSR1**

**Description:** MSR (Magnetic-Stripe Card Reader) Connector

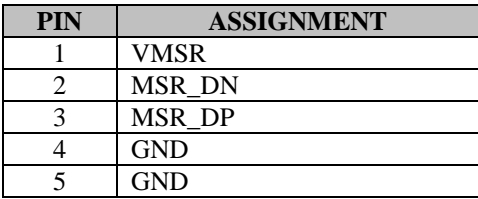

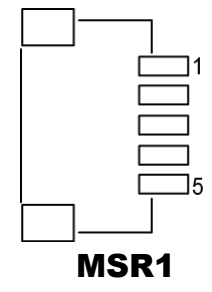

# <span id="page-31-1"></span>**3.3.16 SIM Card Connector Connector Location: SIM1**

**Description:** SCR Connector

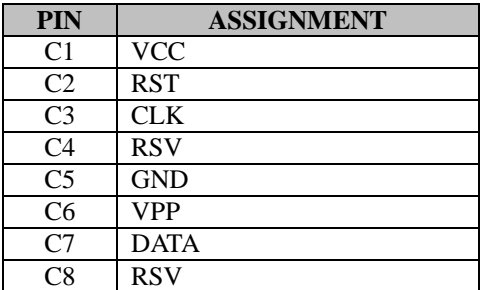

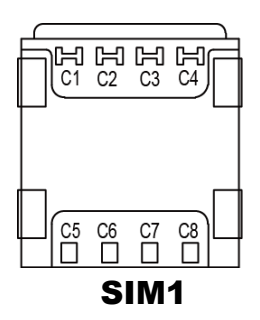

#### <span id="page-32-0"></span>**3.3.17 TXE lock for manufactured Connector Connector Location: JP1**

**Description:** TXE lock for manufactured Connector

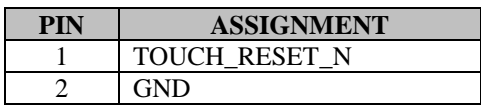

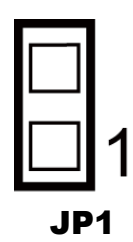

#### <span id="page-32-1"></span>**3.3.18 Vibrator Connector Connector Location: CON1**

**Description:** Vibrator Connector

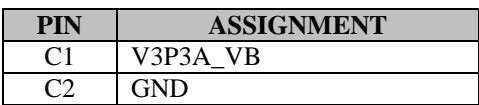

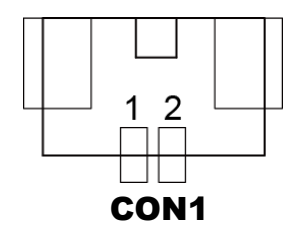

# <span id="page-33-0"></span>**4 Software Utilities**

This chapter provides the detailed information that guides users to install driver utilities for the system. The following topics are included:

- Installing Intel<sup>®</sup> Chipset Software Installation Utility
- Installing Audio Realtek Software Installation Utility
- Installing G-Sensor Software Installation Utility
- Installing Bluetooth Software Installation Utility
- Installing Light Sensor Software Installation Utility
- Installing Microsoft Hotfix kb3211320 and kb3213986 Driver Utility

# <span id="page-34-0"></span>**4.1 Introduction**

MH-5752 Driver Utilities have been stored in the Integrated Pad system:

*File Path: C:\MH-5752\_v1.0*

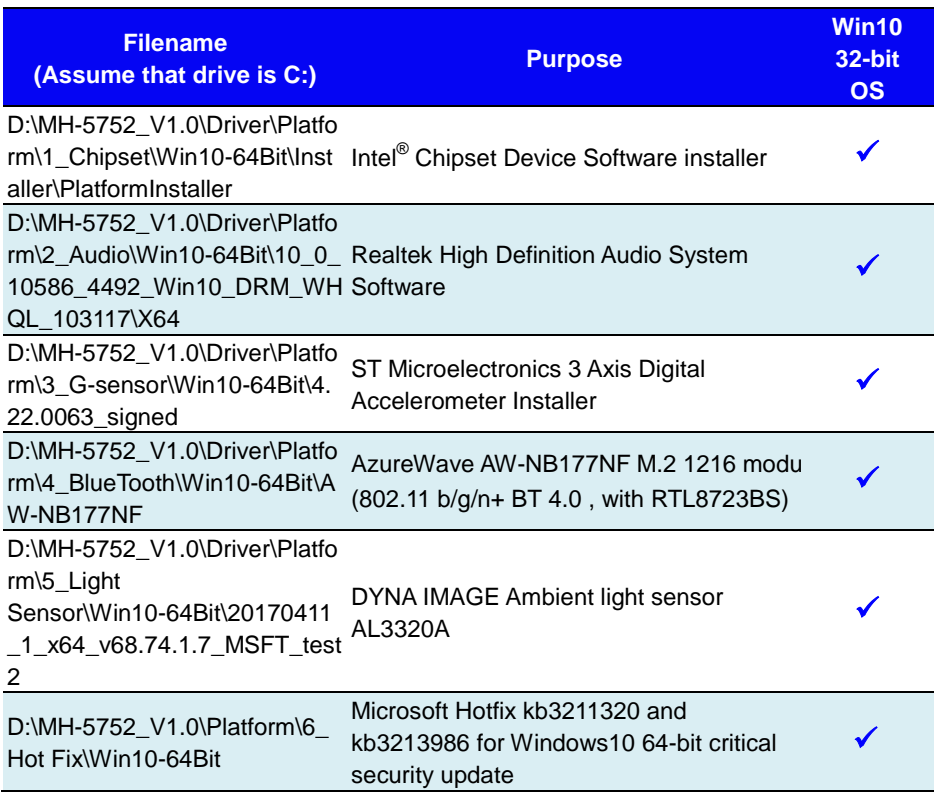

#### **: Support**

**Note:** After the OS installation is completed, the driver utilities will also be installed at the same time.

# <span id="page-35-0"></span>**4.2 Installing Intel® Chipset Software Installation Utility**

#### **Introduction**

The Intel® Chipset Software Installation Utility installs the Windows \*.INF files to the target system. These files outline to the operating system how to configure the Intel chipset components in order to ensure that the following functions work properly:

- Core PCI and ISAPNP Services
- PCIe Support
- SATA Storage Support
- USB Support
- Identification of Intel<sup>®</sup> Chipset Components in the Device Manager

The utility pack is to be installed only for Windows<sup>®</sup> 10 series (64-bit). Please follow the steps below to install:

*1* Enter the

**D:\MH-5752\_V1.0\Driver\Platform\1\_Chipset\Win10-64Bit\I nstaller\PlatformInstaller** folder where the Chipset driver is located.

- *2* Click **Setup.exe** file for driver installation.
- *3* Once the installation is completed, restart MH-5752 for the changes to take effect.
After the Chipset driver is installed, the following driver utilities will also be installed at the same time:

- Audio driver utility
- Camera driver utility
- DPTF driver utility
- GPIO driver utility
- Graphics driver utility
- I2C driver utility
- ISH driver utility
- MBI driver utility
- NFC driver utility
- PMIC driver utility
- PSS driver utility
- TXEI driver utility
- UART driver utility

For more details on the installation procedure, refer to the **MH-5752 README V1.0.pdf** file located under **C:**\MH-5752\_v1.0.

# **4.3 Installing Audio Realtek Software Installation Utility**

After the default Audio driver utility has been installed in the procedure above, it will not function until you have installed Realtek driver utilities. Please follow the steps below:

- *1* Enter the **D:\MH-5752\_V1.0\Driver\Platform\2\_Audio\Win10-64Bit\10 \_0\_10586\_4492\_Win10\_DRM\_WHQL\_103117\X64** folder where the Audio Realtek ALC5640-VB-CG driver is located.
- *2* Click the file "**rtii2sac.inf**" and then right-click the mouse and select "**install**" from the drop-down list.

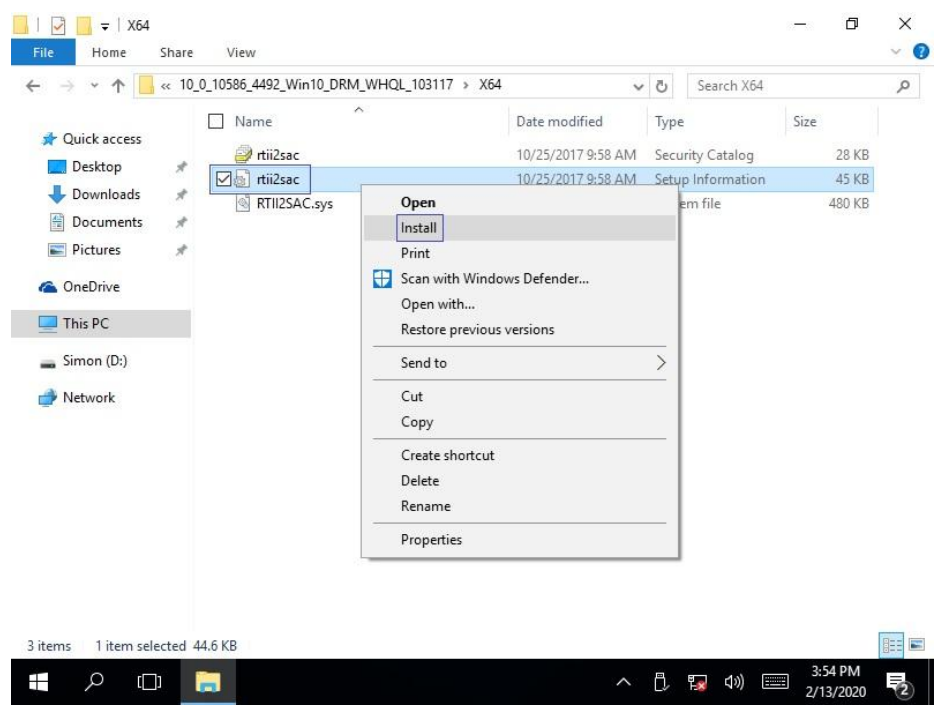

*3* Once the installation is completed, restart MH-5752 for the changes to take effect, and the audio function can start to work normally.

# **4.4 Installing G-Sensor Software Installation Utility**

The G-Sensor driver utility provided allows users to turn the touch screen horizontally or vertically. Please follow the steps below to install G-Sensor driver utilities:

- *1* Enter the **D:\MH-5752\_V1.0\Driver\Platform\3\_G-sensor\Win10-64Bit\ 4.22.0063\_signed** folder.
- *2* Click **setup.exe** file for driver installation.
- *3* Once the installation is completed, restart MH-5752 for the changes to take effect.

## **4.5 Installing Bluetooth Software Installation Utility**

Please follow the steps below to install Bluetooth driver utilities:

- *1* Enter the **D:\MH-5752\_V1.0\Driver\Platform\4\_BlueTooth\Win10-64Bi t\AW-NB177NF** folder.
- *2* Click "**install**" file for driver installation.

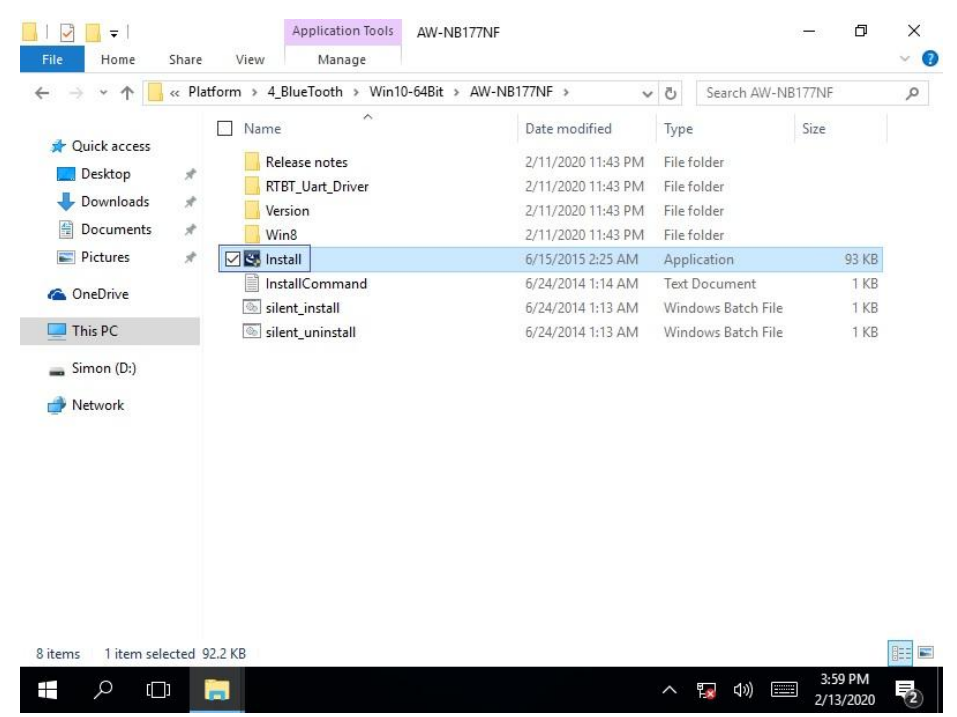

Follow the on-screen instructions to install the Bluetooth driver.

*3* Once the installation is completed, restart MH-5752 for the changes to take effect.

# **4.6 Installing Light Sensor Software Installation Utility**

Please follow the steps below to install Light Sensor driver utilities:

- *1* Enter the **D:\MH-5752\_V1.0\Driver\Platform\5\_Light Sensor\Win10-64Bit\20170411\_1\_x64\_v68.74.1.7\_MSFT\_test 2** folder where the driver is located.
- *2* Click the file "**ALS\_Combo.inf** " and then right-click the mouse and select "**install**" from the drop-down list.

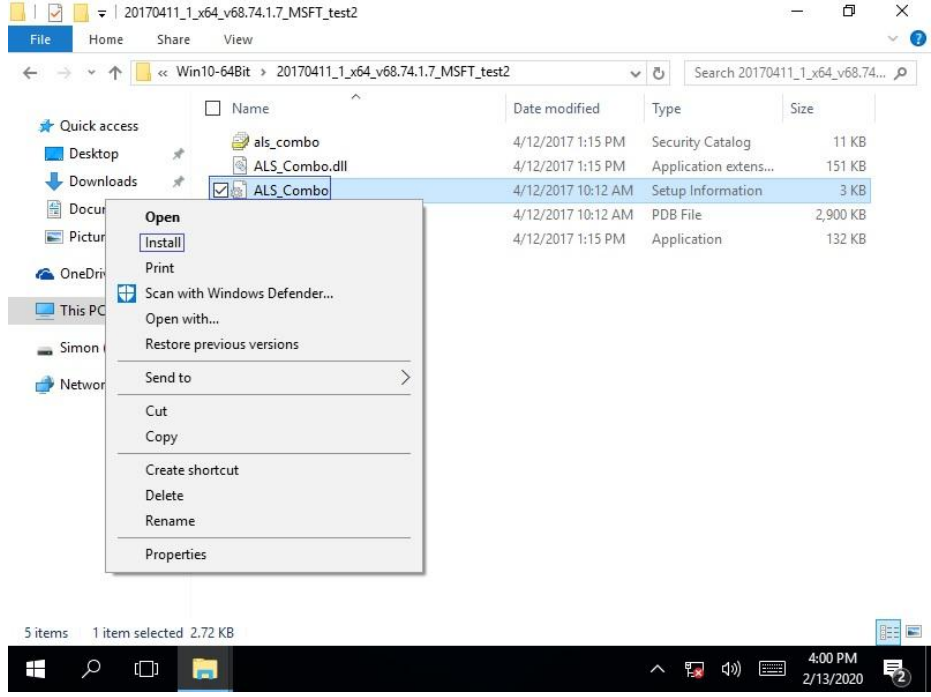

*3* Once the installation is completed, restart MH-5752 for the changes to take effect, and the audio function can start to work normally.

#### **4.7 Installing Microsoft Hotfix kb3211320 and kb3213986 Driver Utility**

To install the Hotfix driver utility, follow the steps below:

- *1* Enter the **D:\MH-5752\_V1.0\Platform\6\_Hot Fix\Win10-64Bit** folder.
- *2* Click the **windows10.0-kb3211320-x64** and **windows10.0-kb3213986-x64** files for critical security update.
- *3* Follow the on-screen instructions to complete the installation. Once the installation is completed, shut down the system and restart MH-5752 for the changes to take effect.

# **5 BIOS SETUP**

This chapter guides users how to configure the basic system configurations via the BIOS Setup Utilities. The information of the system configuration is saved in BIOS NVRAM so that the Setup information is retained when the system is powered off. The BIOS Setup Utilities consist of the following menu items:

- Accessing Setup Utilities
- Main Menu
- Advanced Menu
- Security Menu
- Boot Menu
- Exit Menu

# **5.1 Introduction**

The board MH-5752 < CherryTrail > uses an Insyde BIOS that is stored in the Serial Peripheral Interface Flash Memory (SPI Flash) and can be updated. The SPI Flash contains the BIOS Setup program, Power-on Self-Test (POST), the PCI auto-configuration utility, LAN EEPROM information, and Plug and Play support.

Insyde BIOS firmware is based on the UEFI (Unified Extensible Firmware Interface) Specifications and the Intel Platform Innovation Framework for EFI. The UEFI specification defines an interface between an operating system and platform firmware. The interface consists of data tables that contain platform-related information, boot service calls, and runtime service calls that are available to the operating system and its loader. These provide standard environment for booting an operating system and running pre-boot applications.

The diagram below shows the Extensible Firmware Interface's location in the software stack.

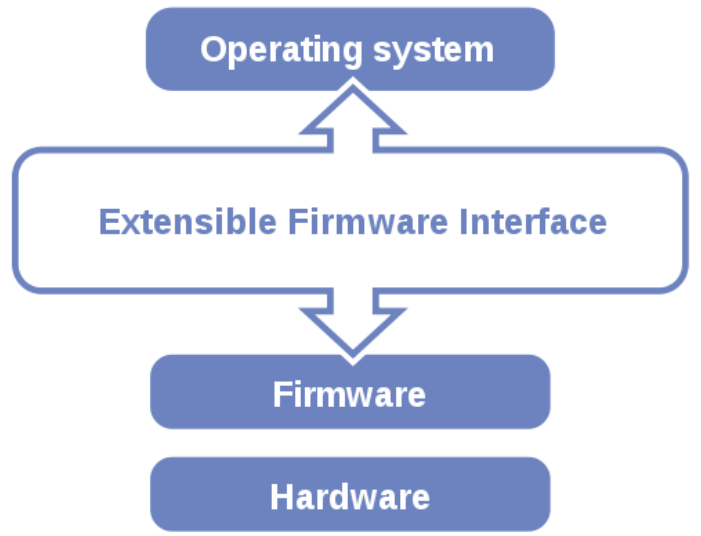

Figure 5-1. Extensible Firmware Interface Diagram

EFI BIOS provides an user interface that allows you to modify hardware configuration, e.g. change the system date and time, enable or disable a system component, determine bootable device priority, set up personal password, etc., which is convenient for engineers to perform modifications and customize the computer system and allows technicians to troubleshoot the occurred errors w hen the hardware is faulty.

The BIOS setup menu allows users to view and modify the BIOS settings for the computer. After the system is powered on, users can access the BIOS setup menu by pressing <Del> or <Esc> immediately while the POST message is running before the operating system is loading.

All the menu settings are described in details in this chapter.

# **5.2 Accessing Setup Utility**

After the system is powered on, BIOS will enter the Power-On Self-Test (POST) routines and the POST message will be displayed:

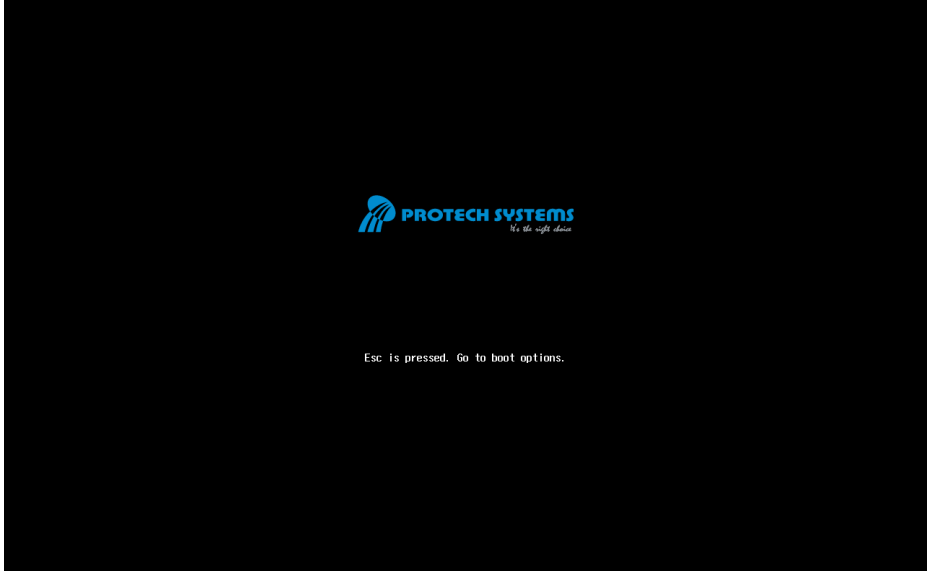

Figure 5-2. POST Screen

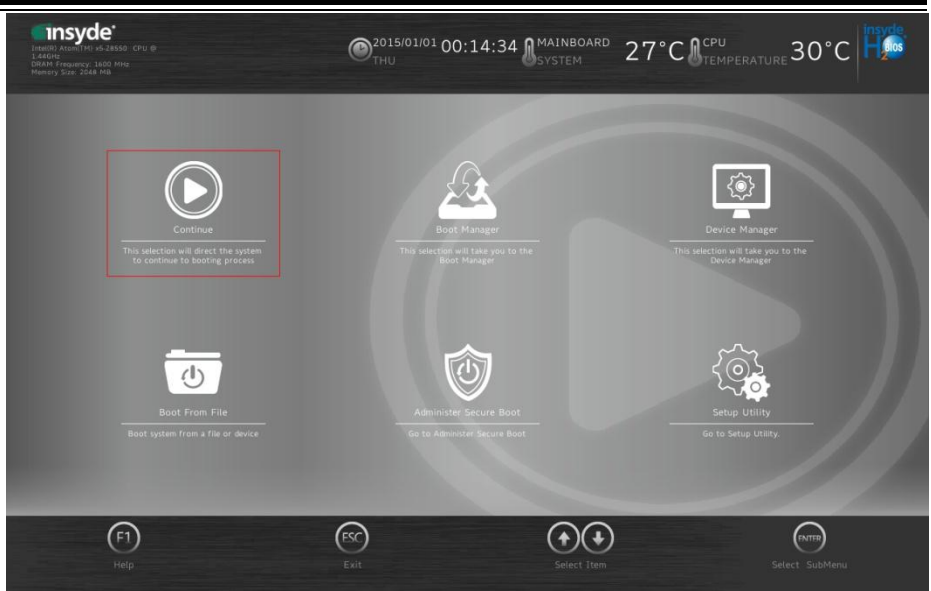

Figure 5-3. Front Page Screen

Press <**Esc**> (the one that shares the decimal point at the bottom of the number keypad) to select SCU icon to access the Setup program. In a moment, the main menu of the Insyde Setup Utility will appear on the screen:

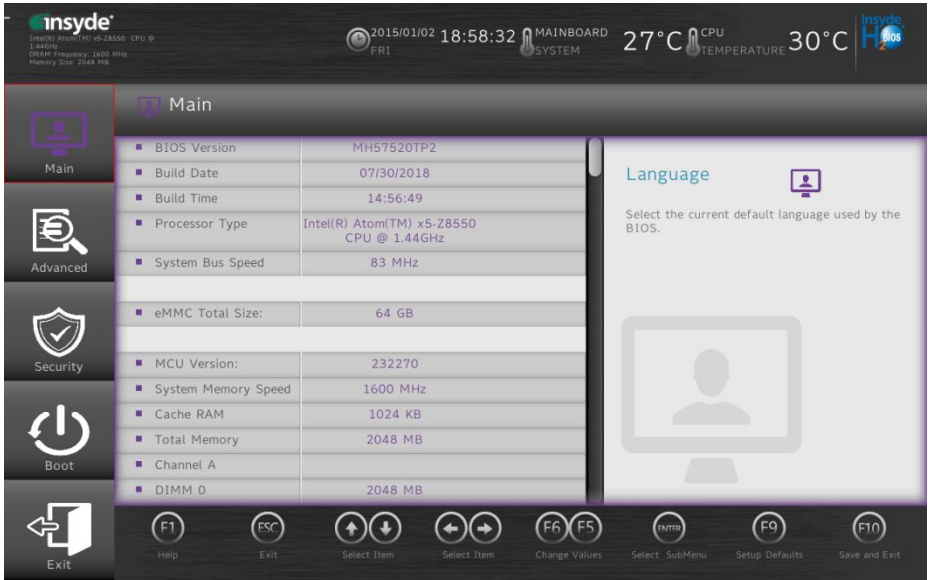

**BIOS Setup Menu Initialization Screen** 

You may move the cursor by  $\leq \uparrow$  and  $\leq \downarrow$  keys to highlight the individual menu items. As you highlight each item, a brief description of the highlighted selection will appear at the bottom of the screen.

The language of the BIOS setup menu interface and help messages are shown in US English. You may use < $\uparrow$ > or < $\downarrow$ > key to select among the items and press <Enter> to confirm and enter the sub-menu. The following table provides the list of the navigation keys that you can use while operating the BIOS setup menu.

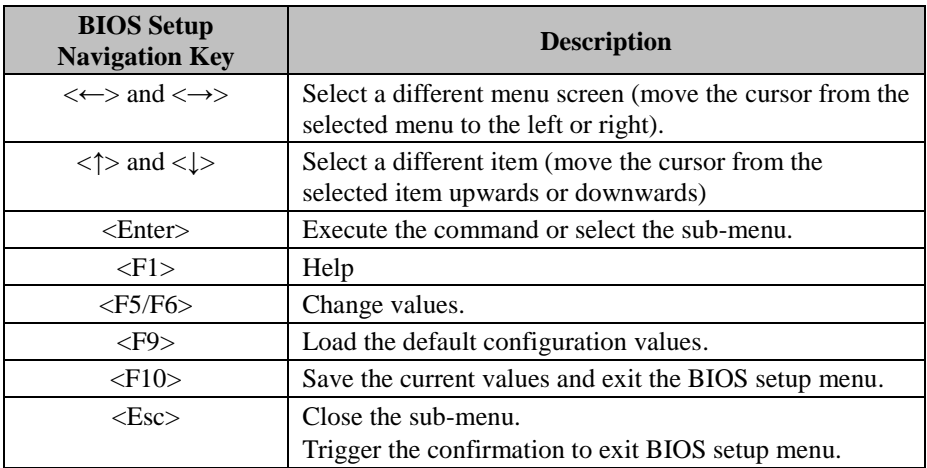

#### **5.3 Main**

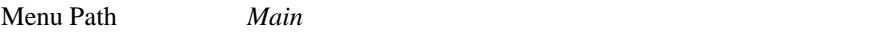

The **Main** menu allows you to view the BIOS Information, change the system date and time, and view the user access privilege level. Use tab to switch between date elements. Use  $\leq$  > or  $\leq$  > arrow keys to highlight the item and enter the value you want in each item. This screen also displays the BIOS version (project) and BIOS Build Date and Time.

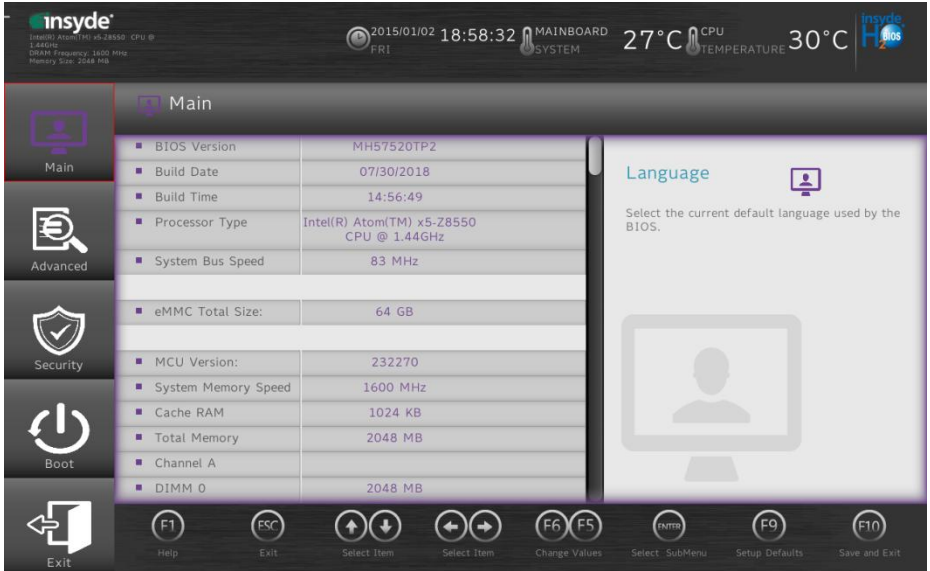

**Main Screen** 

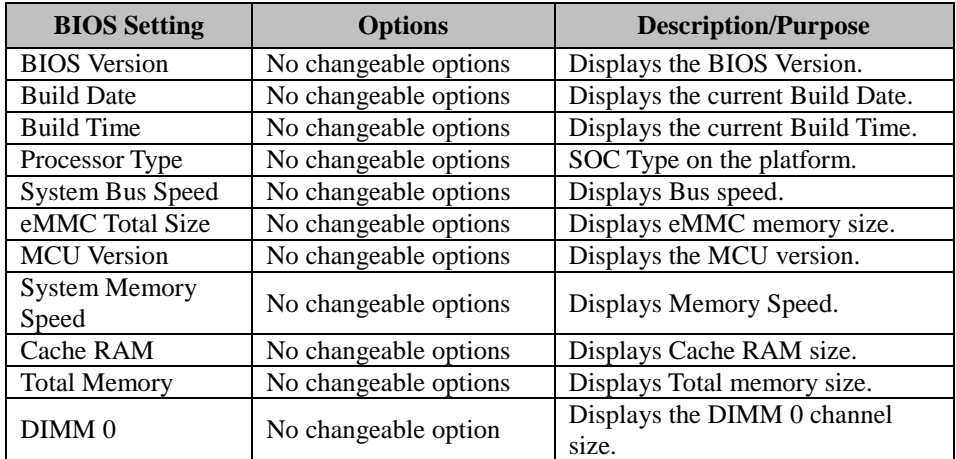

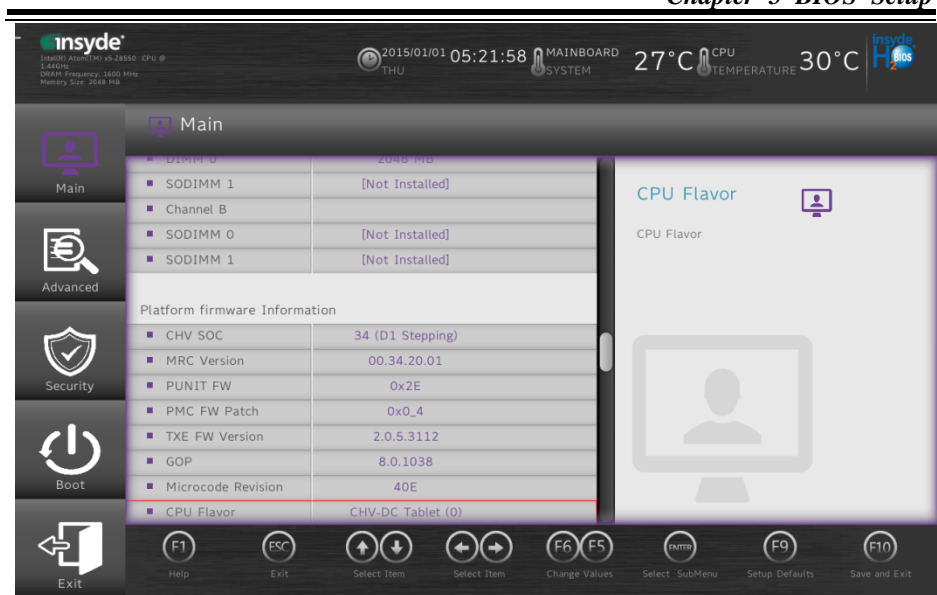

#### **Main Screen**

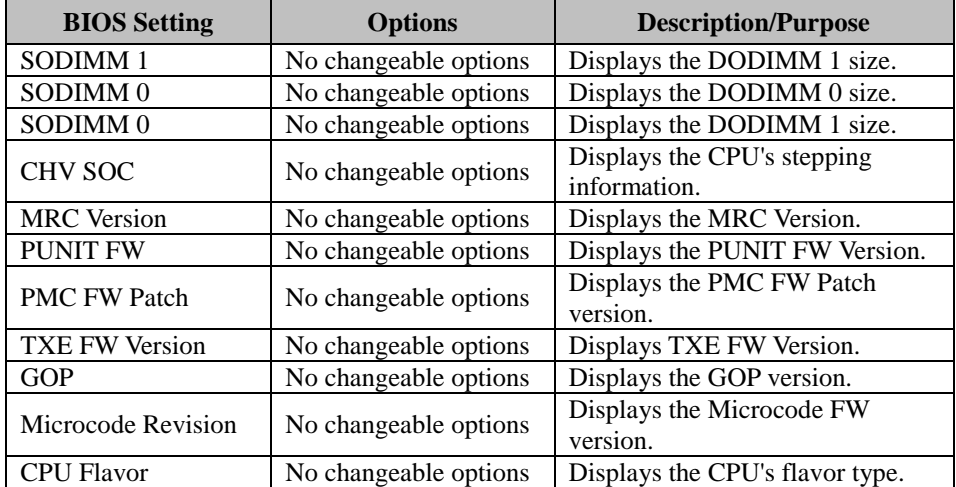

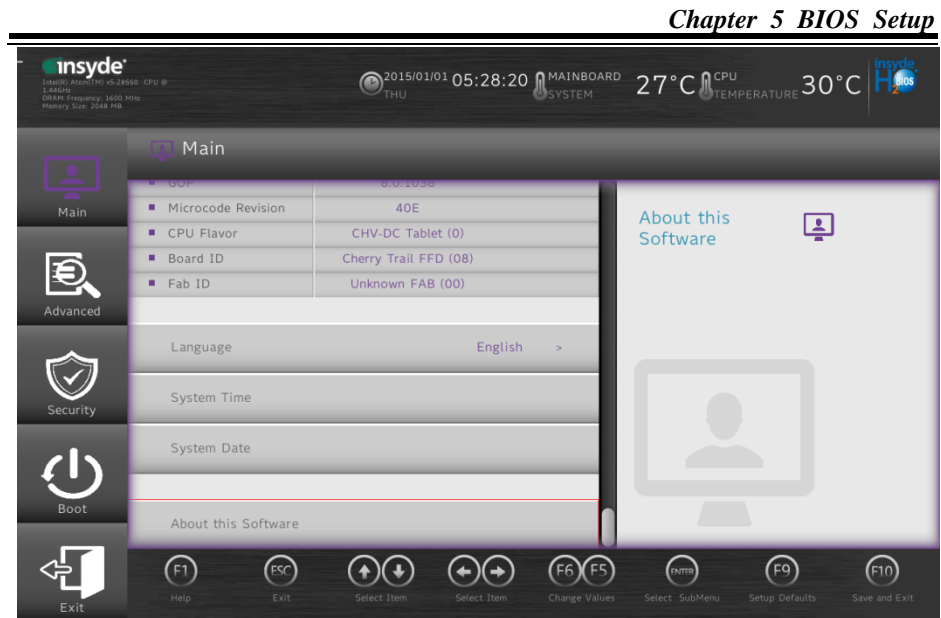

**Main Screen**

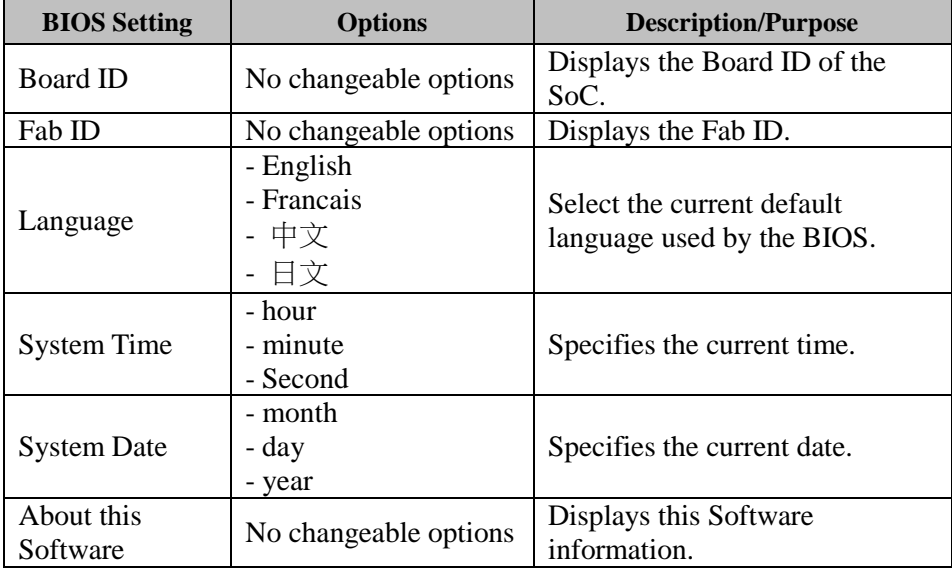

#### **5.4 Advanced**

Menu Path *Advanced* 

This menu provides advanced configurations for setting Security Configuration and Chipset Configuration.

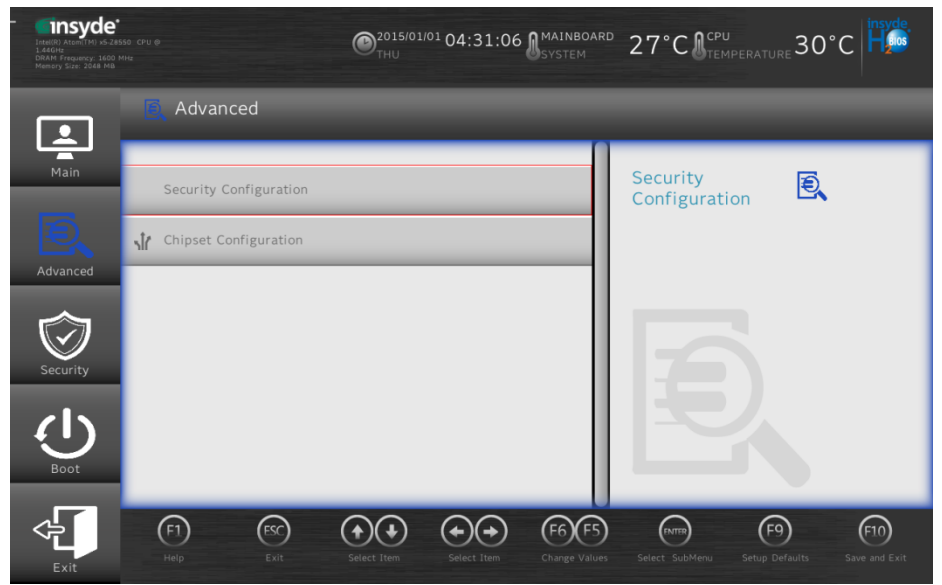

**Advanced Menu Screen** 

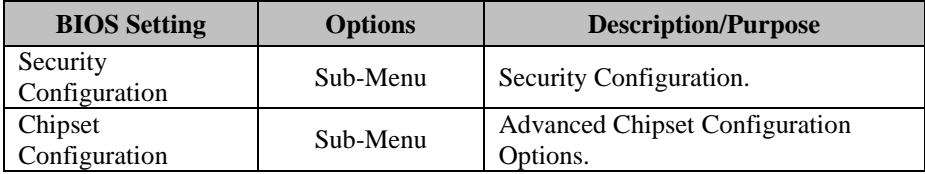

# **5.4.1 Advanced – Security Configuration**

Menu Path *Advanced > Security Configuration* 

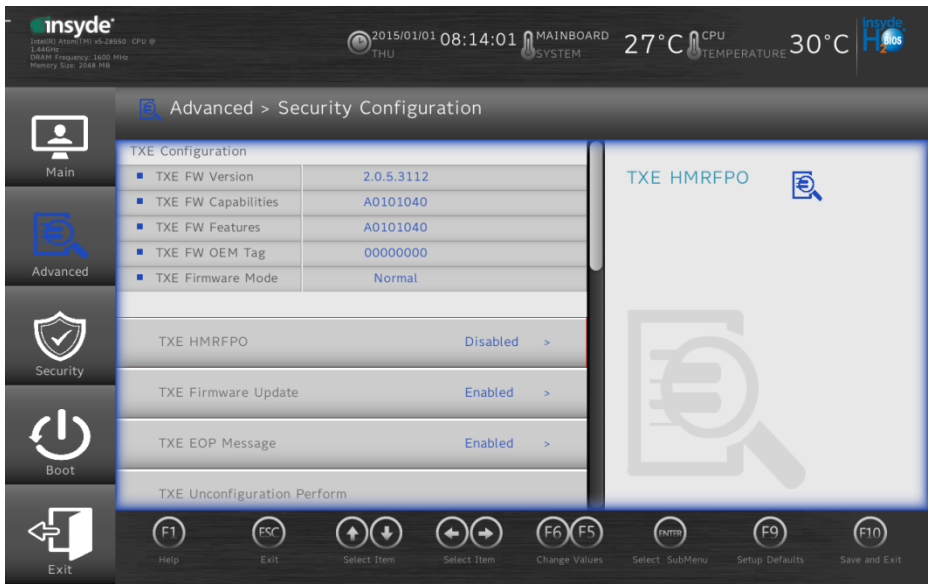

#### **Security Configuration Screen**

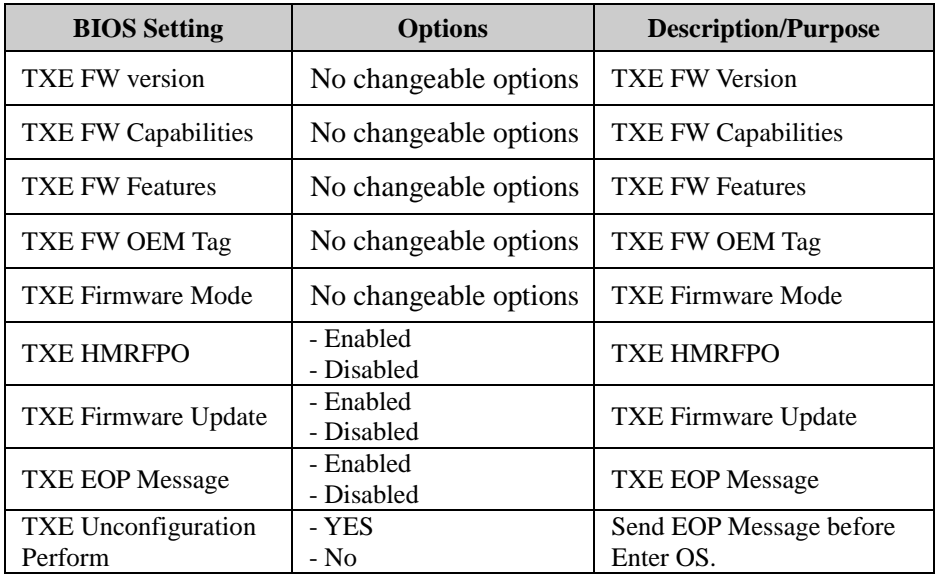

*Chapter 5 BIOS Setup* 

| <b>BIOS</b> Setting  | <b>Options</b>          | <b>Description/Purpose</b> |
|----------------------|-------------------------|----------------------------|
| <b>Measured Boot</b> | - Enabled<br>- Disabled | <b>Measured Boot</b>       |
| Target TPM device    | - fTPM<br>- dTPM        | Target TPM device          |

## **5.4.2 Advanced – Chipset Configuration**

Menu Path *Advanced > Chipset Configuration* 

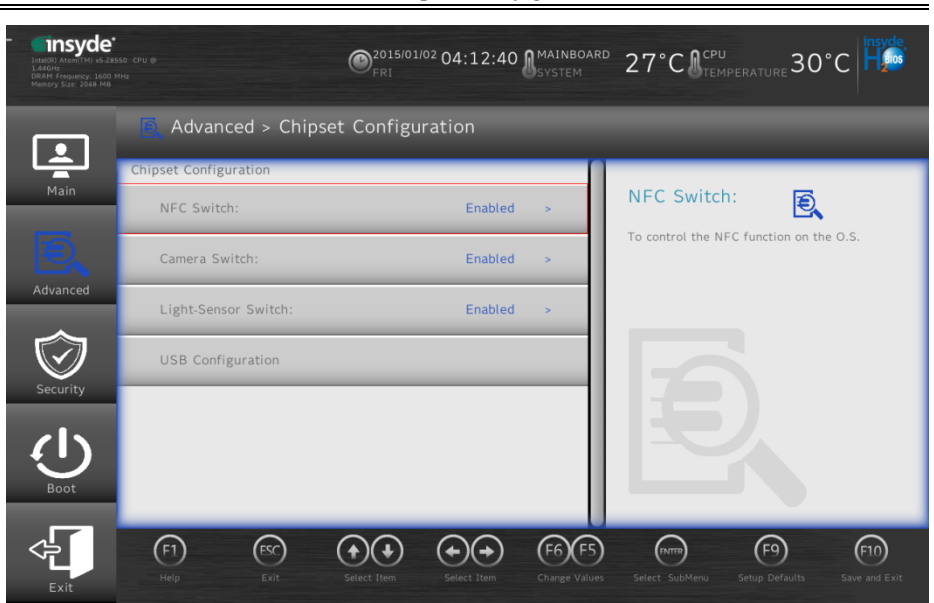

**Security Configuration Screen** 

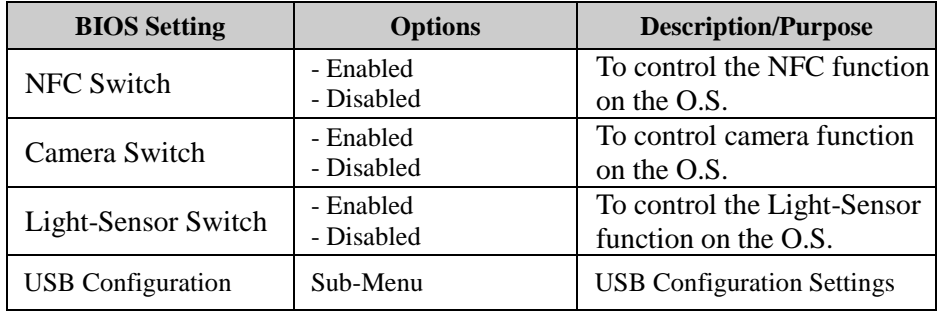

#### **5.4.3 Advanced – USB Configuration**

Menu Path *Advanced > USB Configuration* 

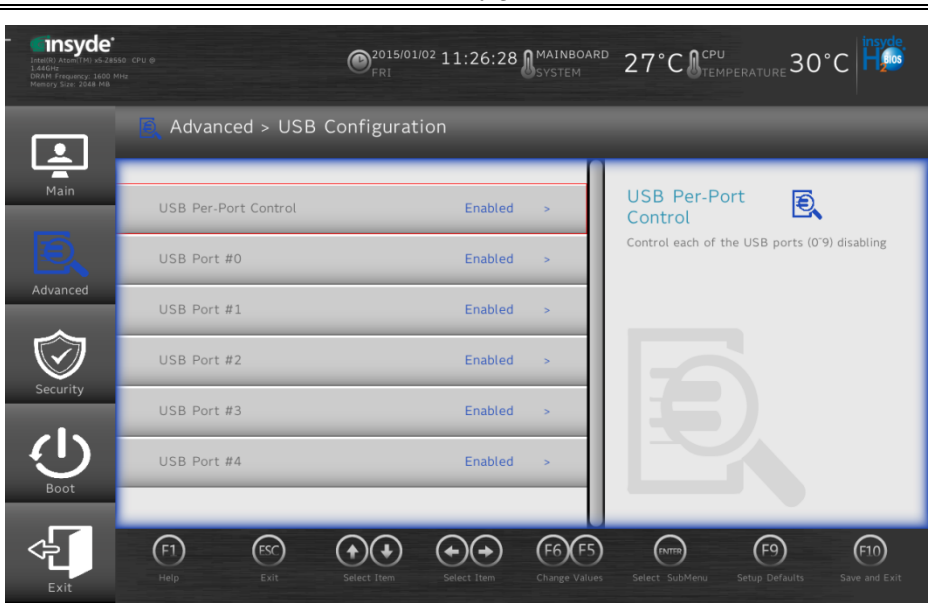

**Security Configuration Screen** 

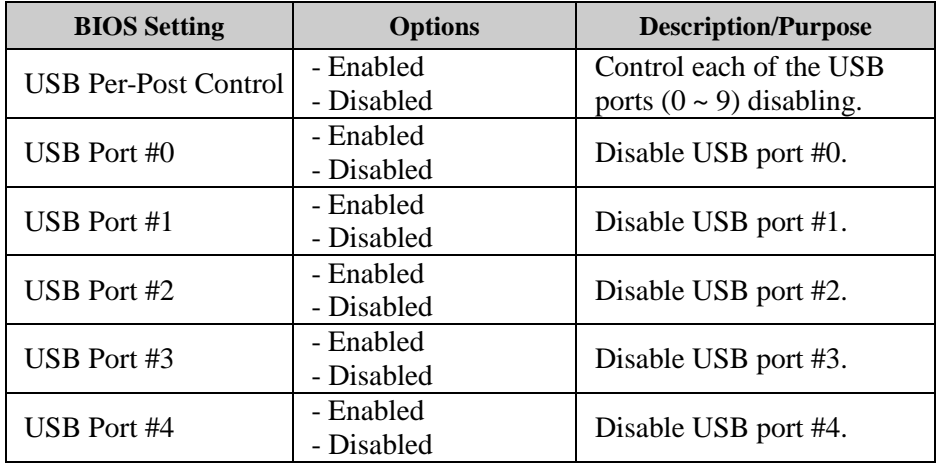

#### **5.5 Security**

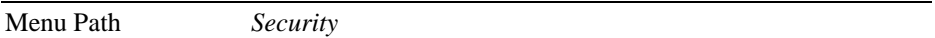

From the **Security** menu, you are allowed to create, change or clear the supervisor password. You will be asked to enter the configured supervisor password before you can access the Setup Utility.

By setting a supervisor password, you will prevent other users from changing your BIOS settings. You can configure a supervisor password and then configure a user password. A supervisor has much more privileges over the settings in the Setup utility than a user. Heed that a user password does not provide access to most of the features in the Setup utility.

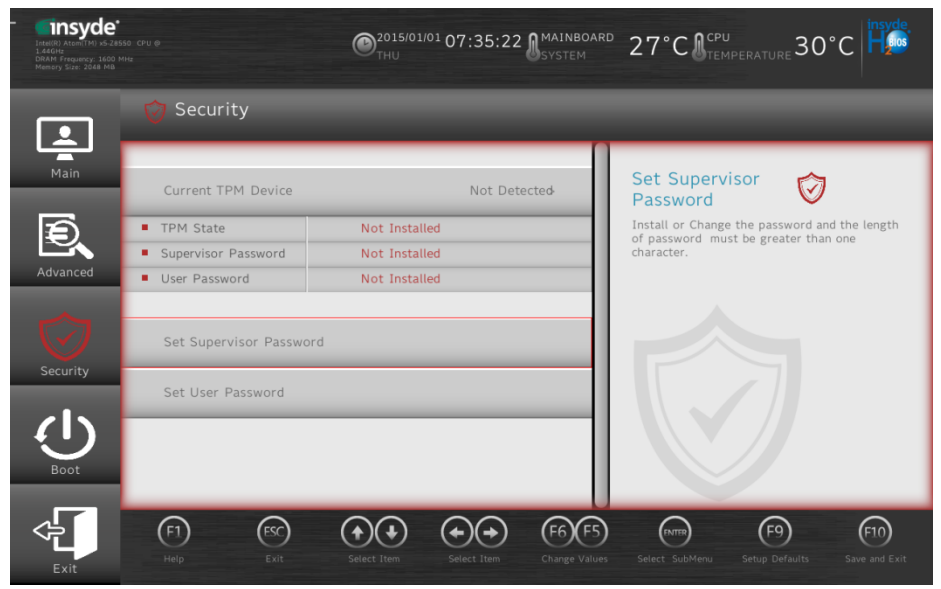

**Security Screen** 

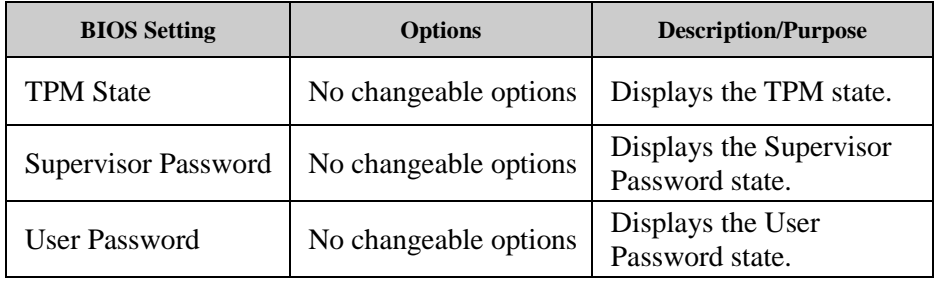

*Chapter 5 BIOS Setup* 

| <b>BIOS</b> Setting        | <b>Options</b>                                   | <b>Description/Purpose</b>               |
|----------------------------|--------------------------------------------------|------------------------------------------|
| <b>Supervisor Password</b> | Password can be 3-20<br>alphanumeric characters. | Specifies the administrator<br>password. |
| User Password              | Password can be 3-20<br>alphanumeric characters. | Specifies the user password.             |

#### **5.6 Boot**

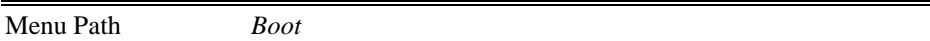

This menu provides control items for system boot configuration such as setting setup prompt timeout, enabling/disabling quick boot, quiet boot, Network Stack and PXE Boot capability, configuring ACPI (Advanced Configuration and Power Management Interface) settings and USB boot.

| insyde <sup>®</sup><br>Intel(R) Atom(TM) x5-28550 CPU @<br>1.44GHz<br>DRAM Frequency: 1600 MHz<br>Memory Size: 2048 MB |                                 | 2016/08/23 09:38:18 MMAINBOARD<br>$v_{\text{TUE}}$<br>SYSTEM | 27°C CEMPERATURE 30°C                                                                                         |
|----------------------------------------------------------------------------------------------------|---------------------------------|--------------------------------------------------------------|----------------------------------------------------------------------------------------------------|
| $\overline{\mathbf{B}}$                                                                                                | (I) Boot                        |                                                              |                                                                                                    |
| Main                                                                                                    | Quick Boot                      | Enabled<br>$\overline{\phantom{a}}$                          | <b>Quick Boot</b>                                                                                             |
|                                                                                                    | Quiet Boot                      | Enabled<br>s                                                 | Allows BIOS to skip certain tests while<br>booting. This will decrease the time needed to<br>boot the system. |
| Advanced                                                                                                    | Network Stack                   | <b>Disabled</b><br>$\rightarrow$                             |                                                                                                    |
|                                                                                                    | PXE Boot capability             | Disabled<br>$\mathbf{r}$                                     |                                                                                                    |
| Security                                                                                                    | <b>ACPI Selection</b>           | Acpi5.0<br>×.                                                |                                                                                                    |
|                                                                                                    | <b>USB Boot</b>                 | Enabled<br>$\sim$                                            |                                                                                                    |
| Boot                                                                                                    | Timeout                         | $\overline{0}$<br>×                                          |                                                                                                    |
| Exit                                                                                                    | ⊕<br><b>FSC</b><br>Exit<br>Help | Select Item<br>Select Item<br>Change Values                  | F9<br>(FNTER)<br>F <sub>10</sub><br>Select SubMenu<br>Setup Defaults<br>Save and Exit                         |

**Boot Screen** 

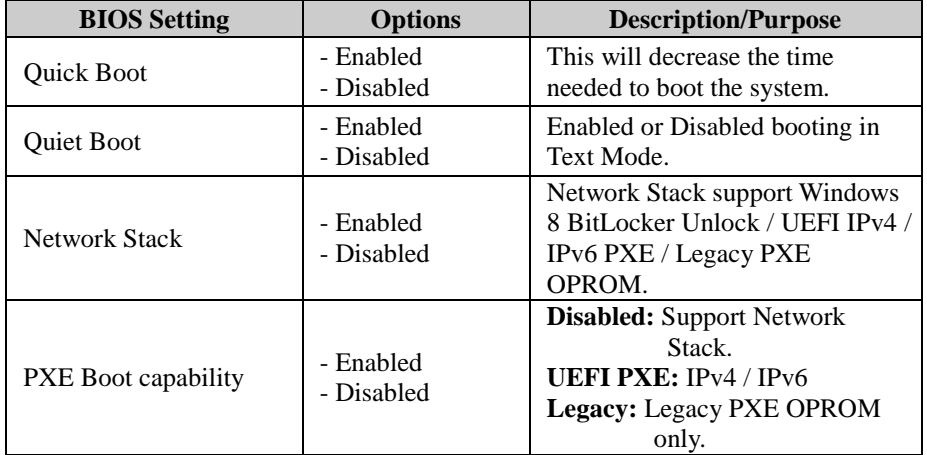

*Chapter 5 BIOS Setup* 

| <b>BIOS Setting</b>   | <b>Options</b>                                         | <b>Description/Purpose</b>                                                                                  |
|-----------------------|--------------------------------------------------------|----------------------------------------------------------------------------------------------------|
| <b>ACPI</b> Selection | - Acpi 1.0B<br>- Acpi 3.0<br>- Acpi 4.0<br>$-Aepi 5.0$ | Select booting to ACPI                                                                                      |
| <b>USB Boot</b>       | - Enabled<br>- Disabled                                | Disabled or Enabled booting to<br>USB boot devices.                                                         |
| Timeout               | - second                                               | The number of seconds that the<br>firmware will wait before booting<br>the original default boot selection. |

#### **5.7 Exit**

Menu Path *Exit* 

The **Exit** allows users to save or discard changed BIOS settings as well as load the optimized defaults for BIOS settings.

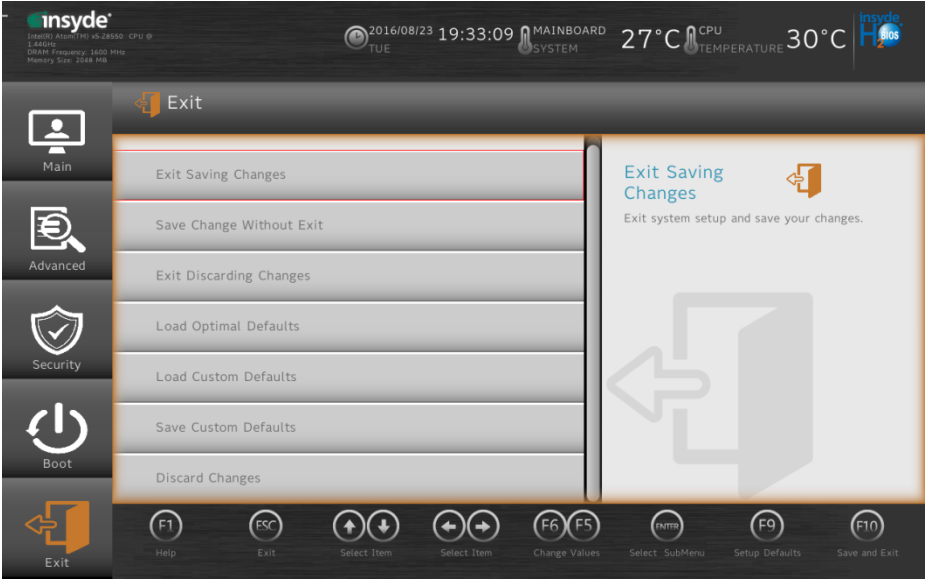

**Exit Screen** 

| <b>BIOS</b> Setting            | <b>Options</b>        | <b>Description/Purpose</b>                                    |
|--------------------------------|-----------------------|---------------------------------------------------------------|
| <b>Exit Saving Changes</b>     | No changeable options | Exits and saves the changes in<br>NVRAM.                      |
| Save Change without<br>Exit    | No changeable options | Save your changes and<br>without exiting system.              |
| <b>Exit Discarding Changes</b> | No changeable options | Exits without saving any<br>changes made in BIOS<br>settings. |
| <b>Load Option Defaults</b>    | No changeable options | Loads the optimized defaults<br>for BIOS settings.            |
| <b>Load Custom Defaults</b>    | No changeable options | Loads Custom Defaults.                                        |
| <b>Save Custom Defaults</b>    | No changeable options | Save Custom Defaults.                                         |

*Chapter 5 BIOS Setup* 

| <b>BIOS Setting</b> | <b>Options</b>        | <b>Description/Purpose</b> |
|---------------------|-----------------------|----------------------------|
| Discard Changes     | No changeable options | Discard changes.           |

# **Appendix A System Diagrams**

This appendix contains exploded diagrams and part numbers of the Pad and Lite Cradle for MH-5752 system.

The following topics are included:

#### **Exploded Diagrams for Integrated Pad**

• MH-5752 Exploded Diagram

# **Exploded Diagrams**

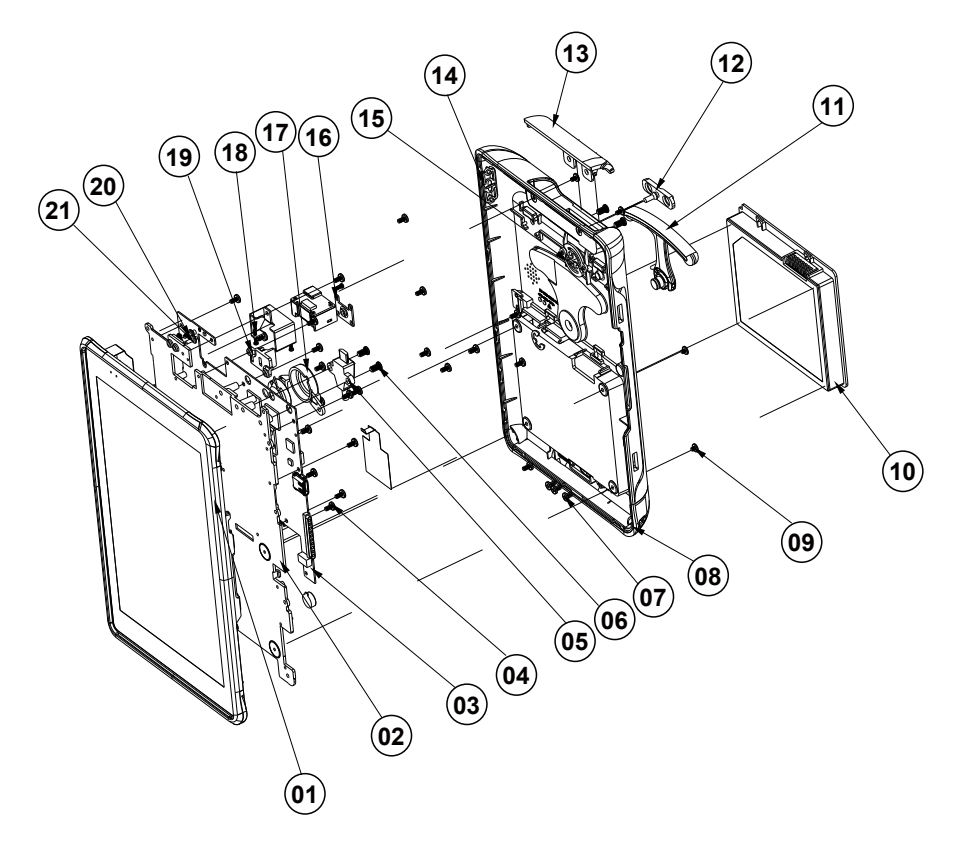

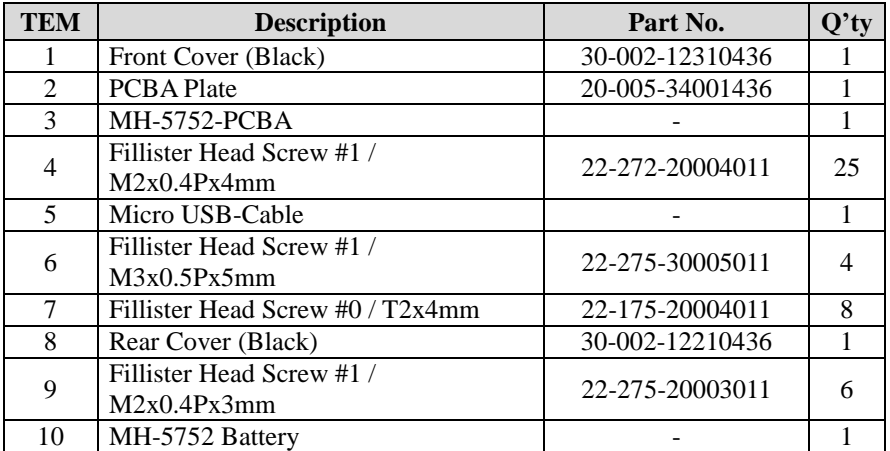

*MH-5752 SERIES USER MANUAL Page: A-2*

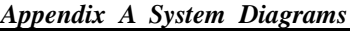

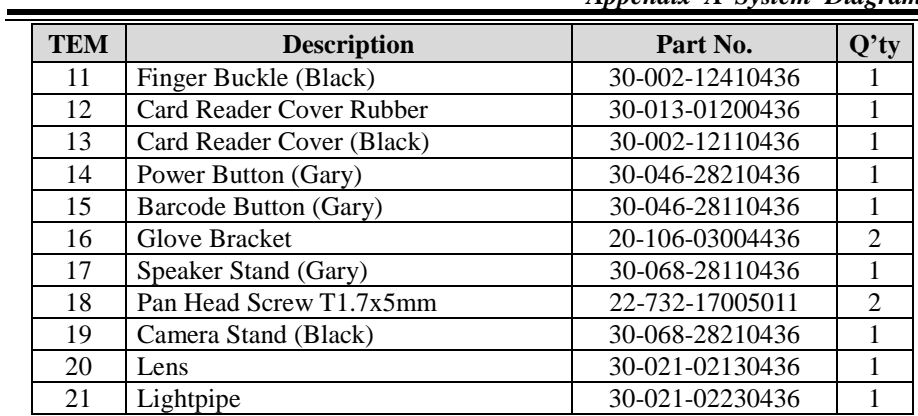

# **Appendix B Technical Summary**

This appendix will give you a brief introduction of the allocation maps for MH-5752 resources.

The following topics are included:

- Interrupt Map
- I/O Map
- Memory Map
- System BIOS Update Procedure

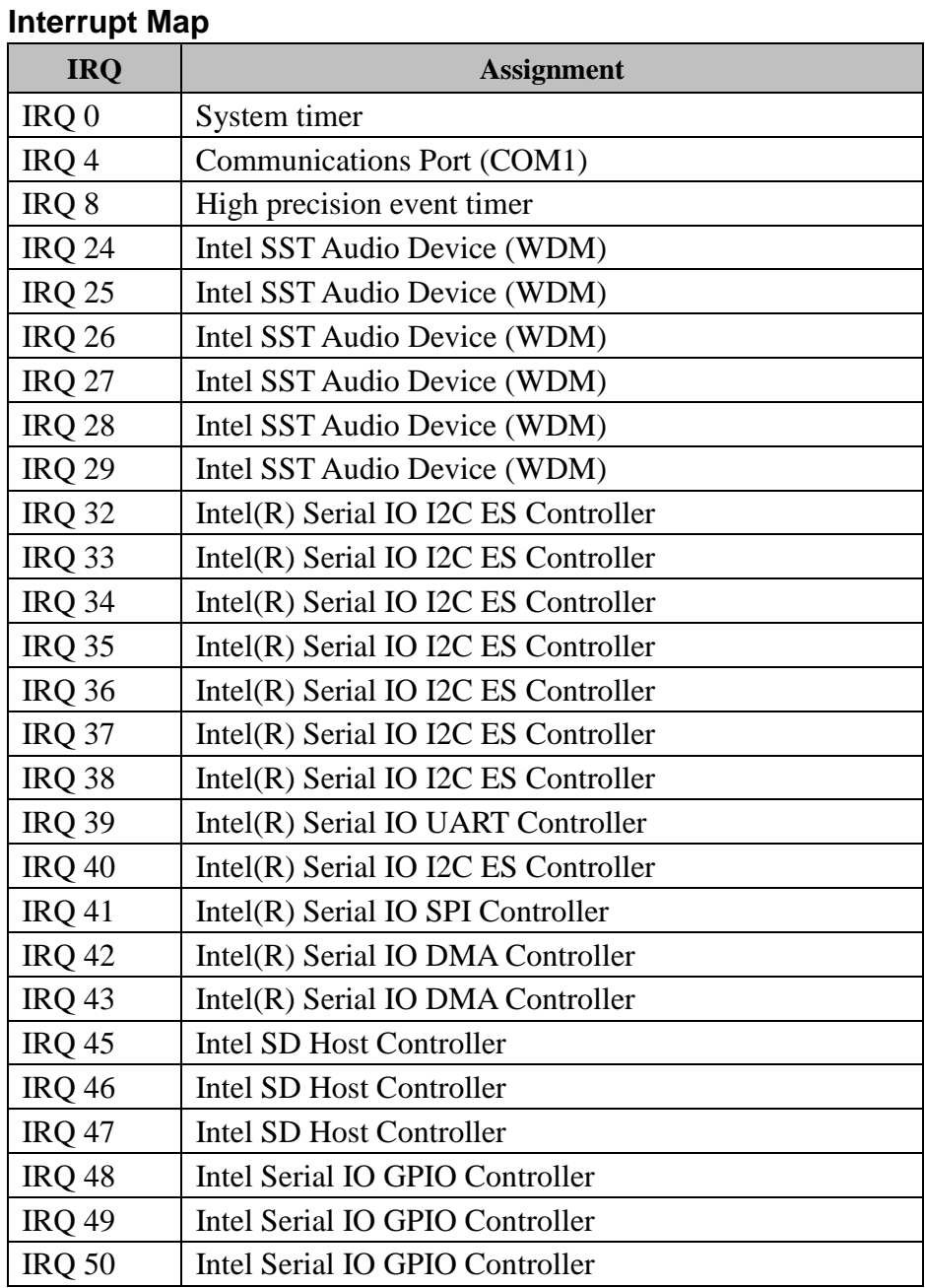

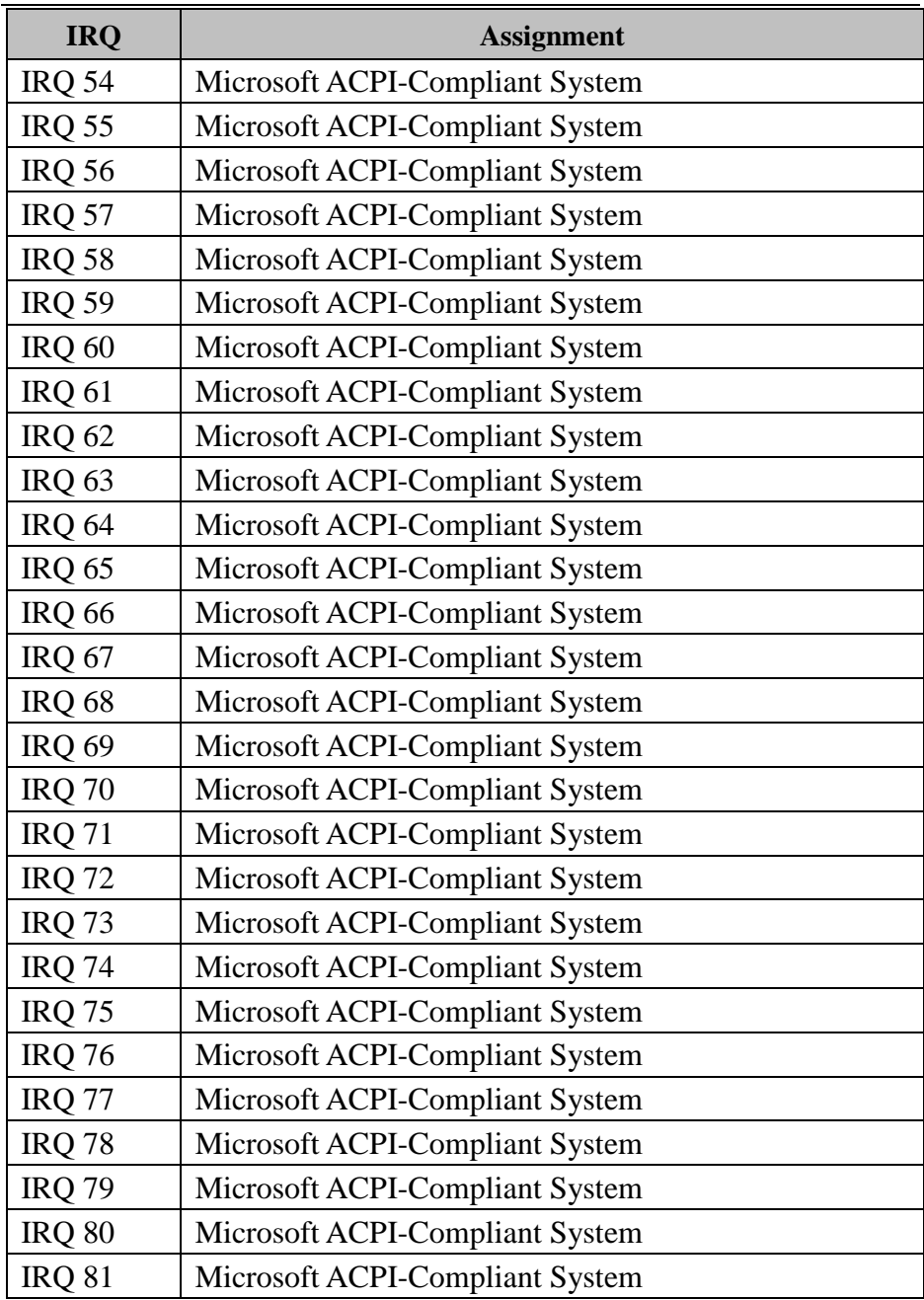

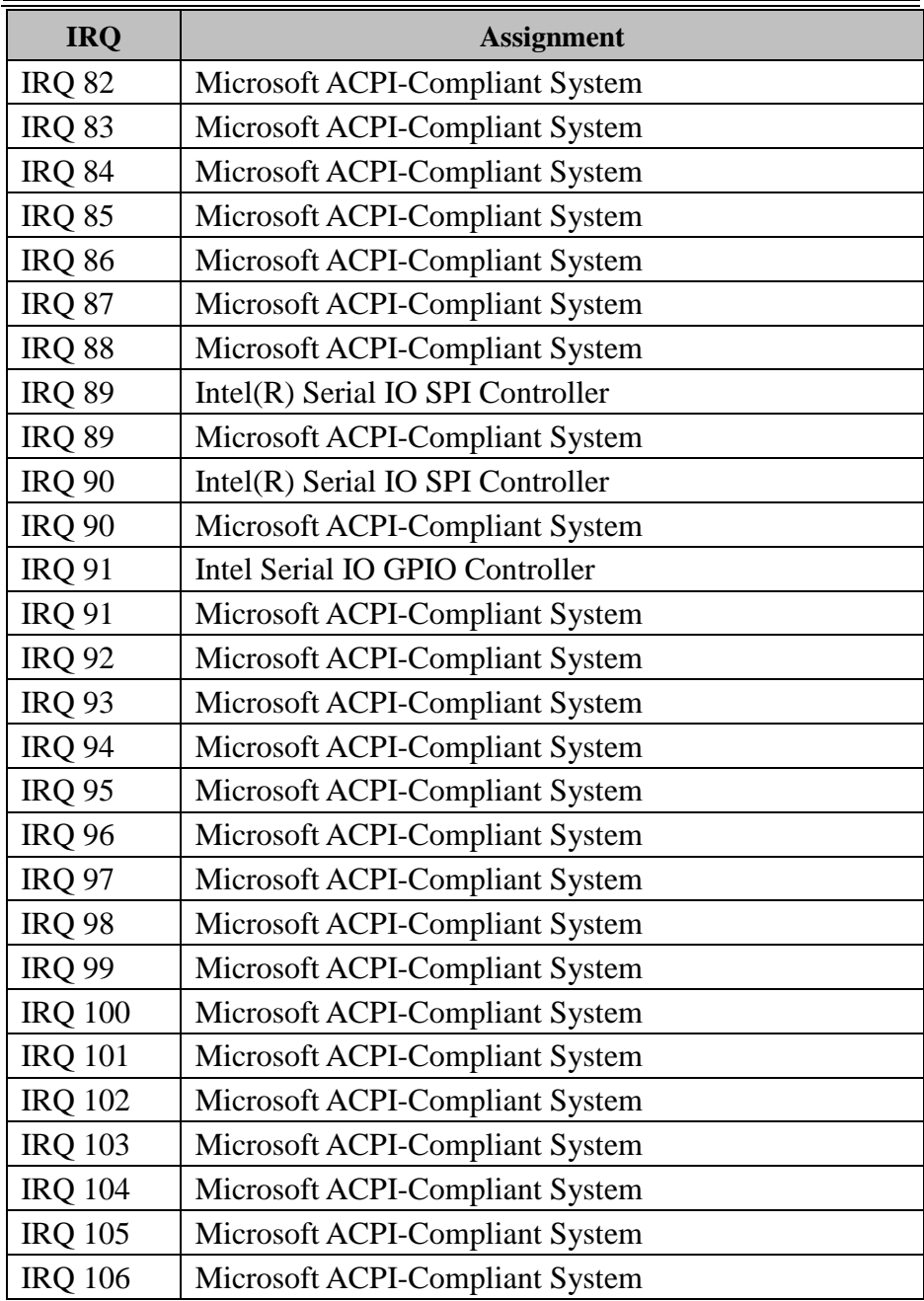

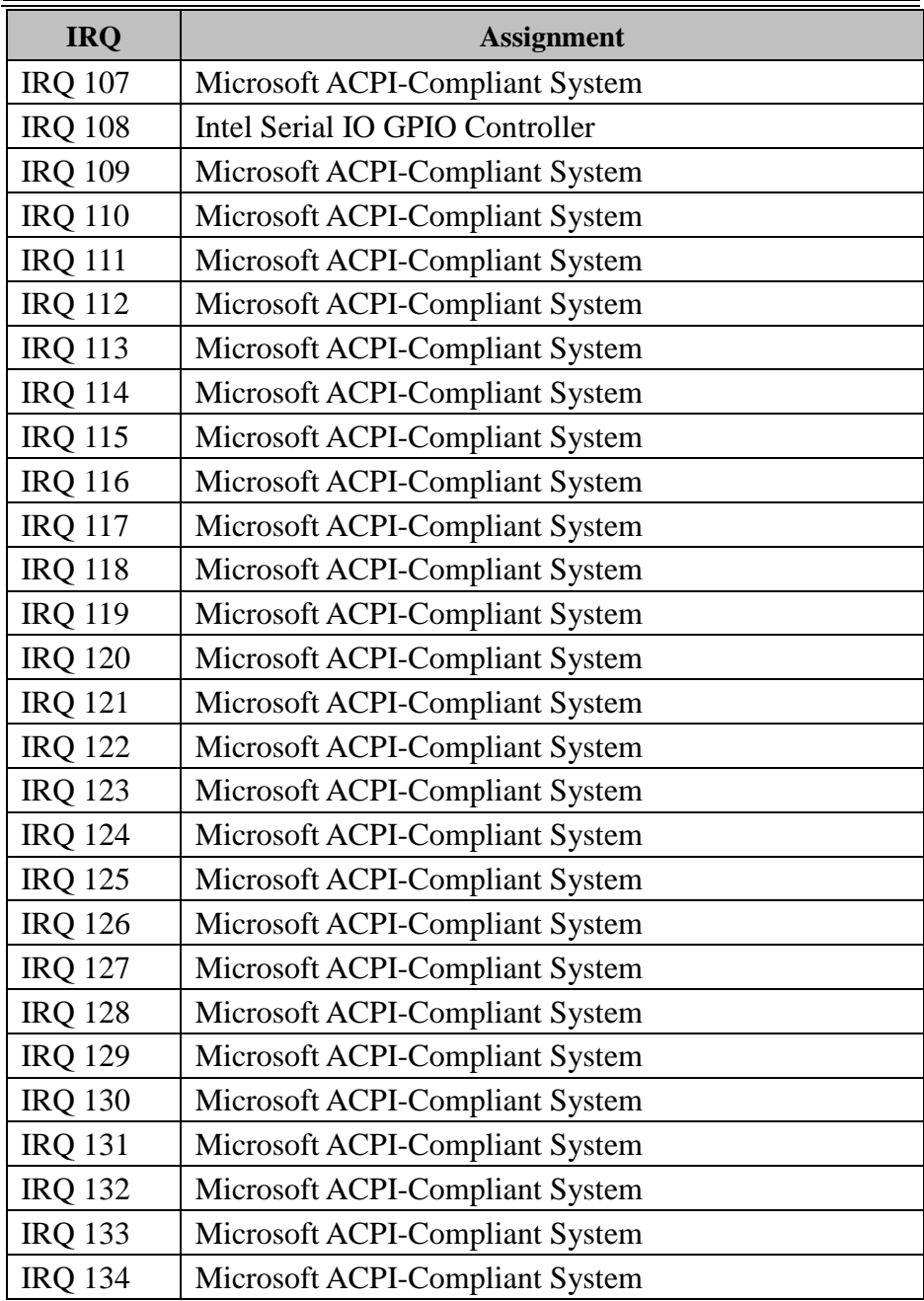

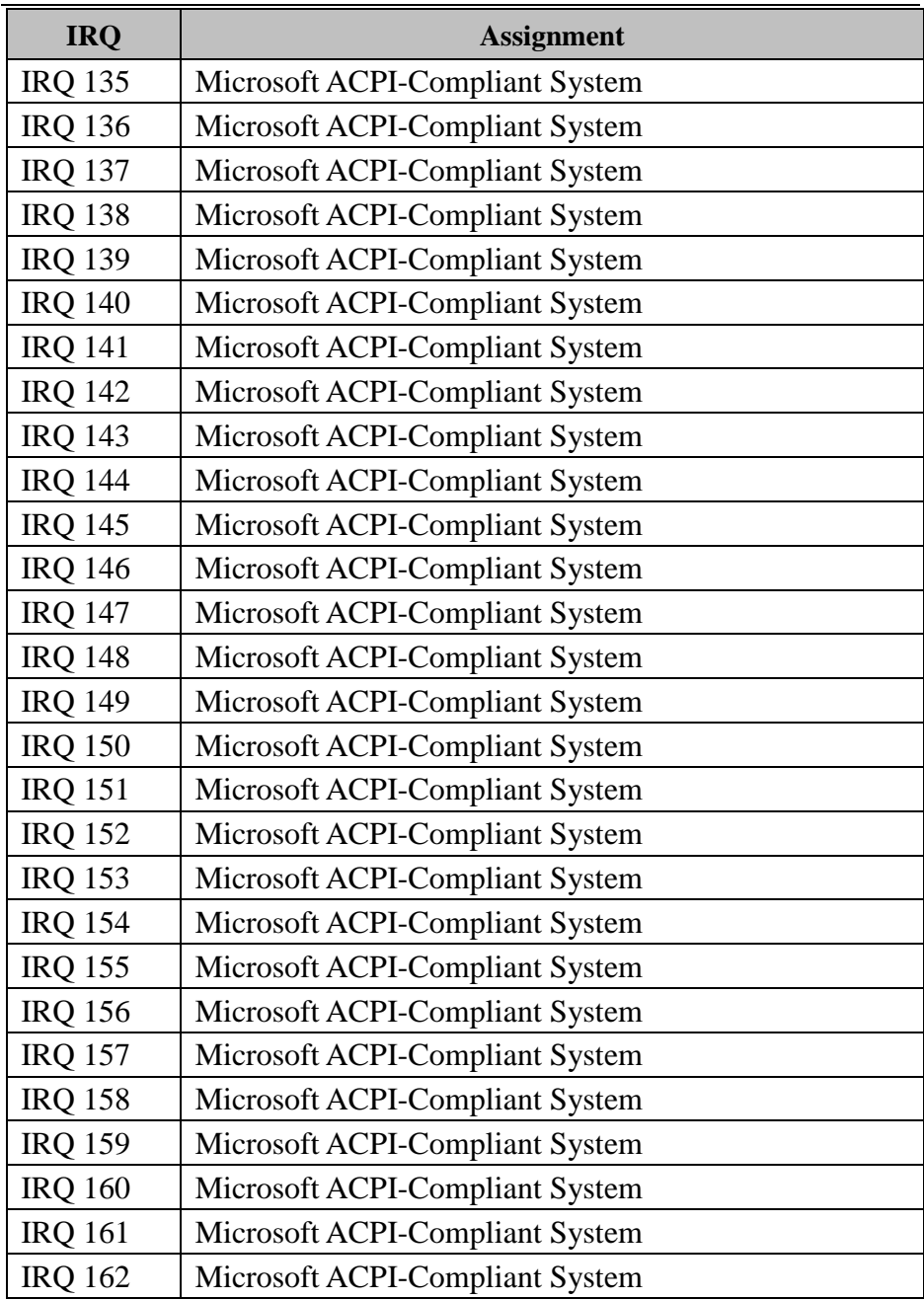

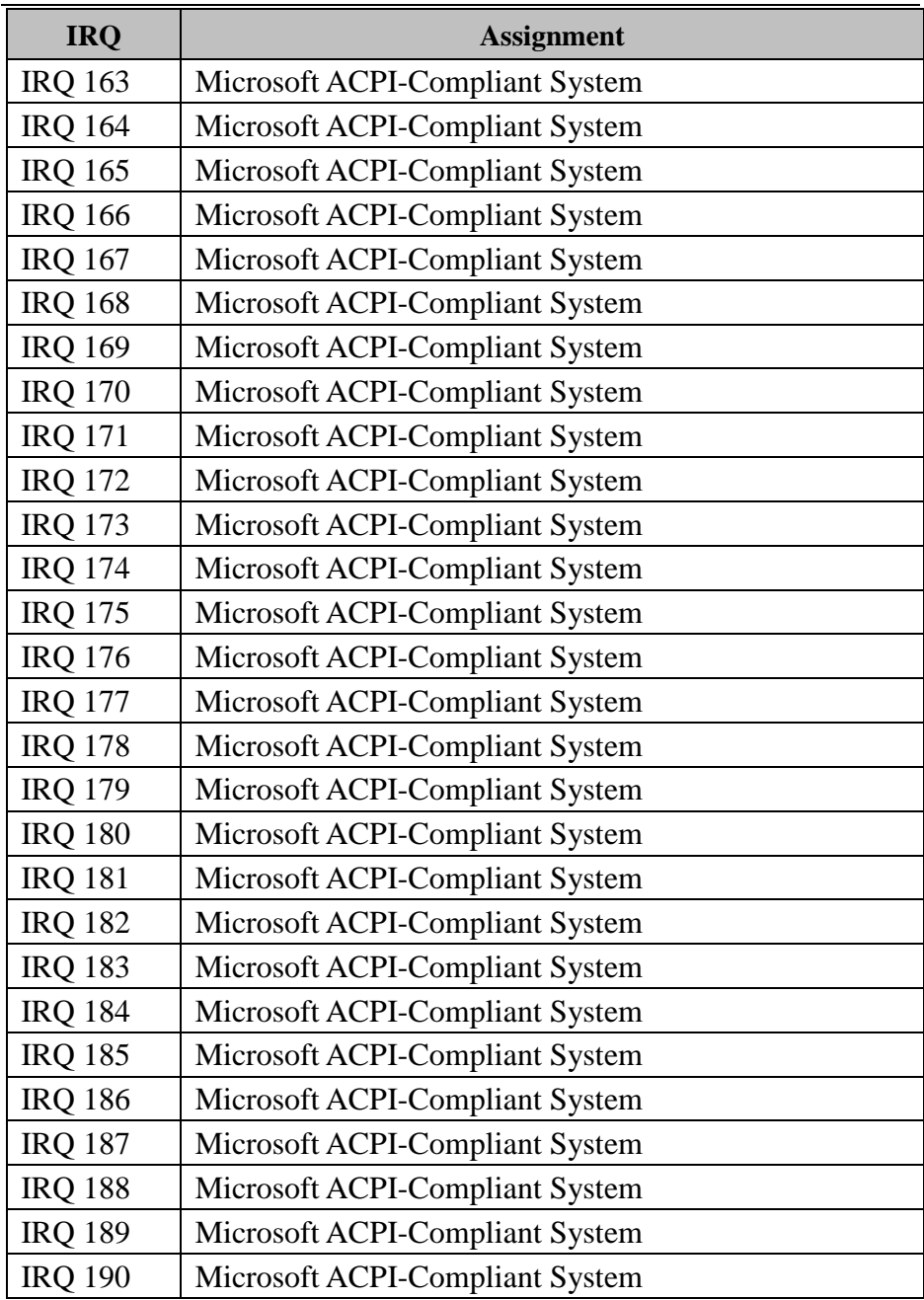

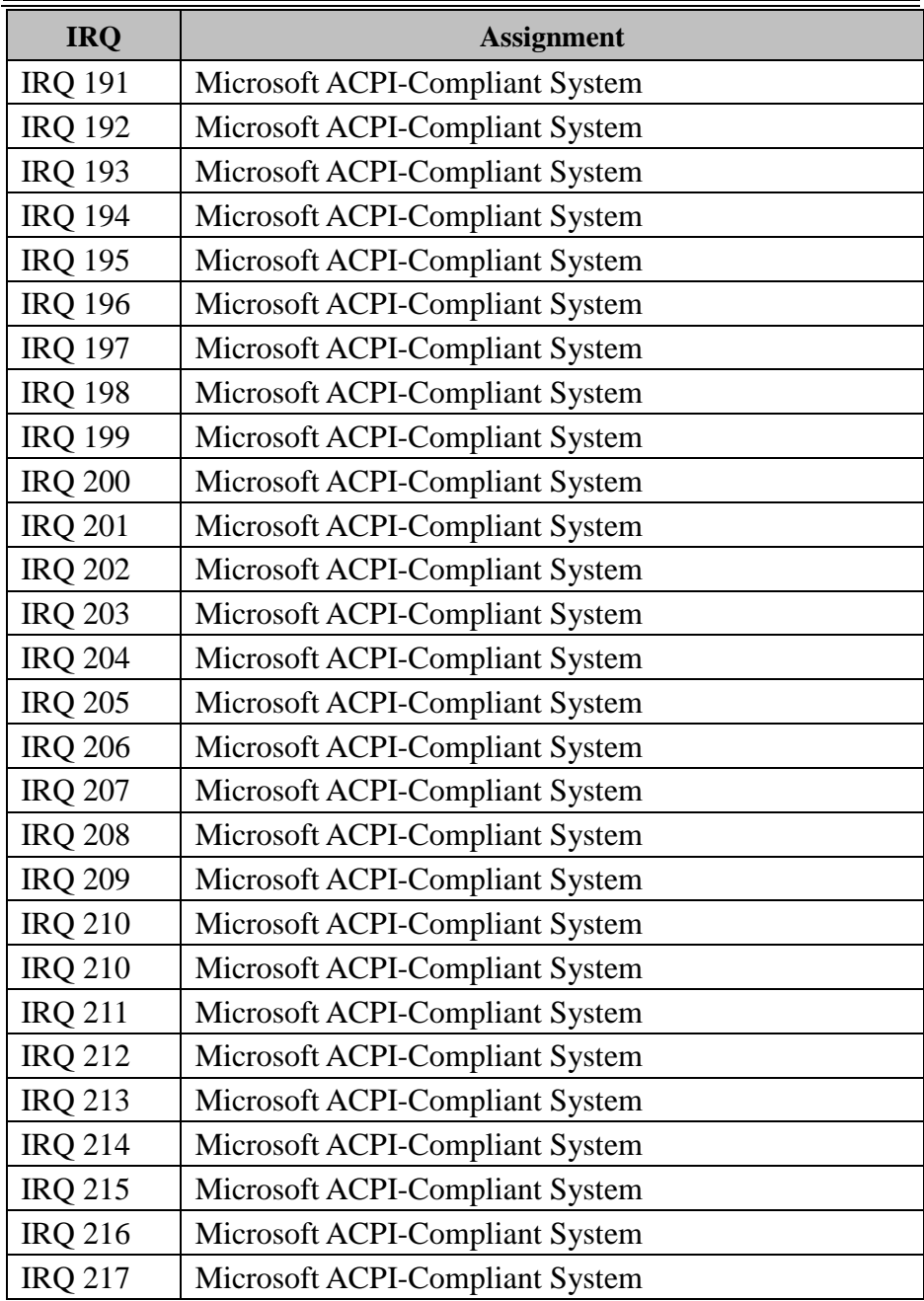
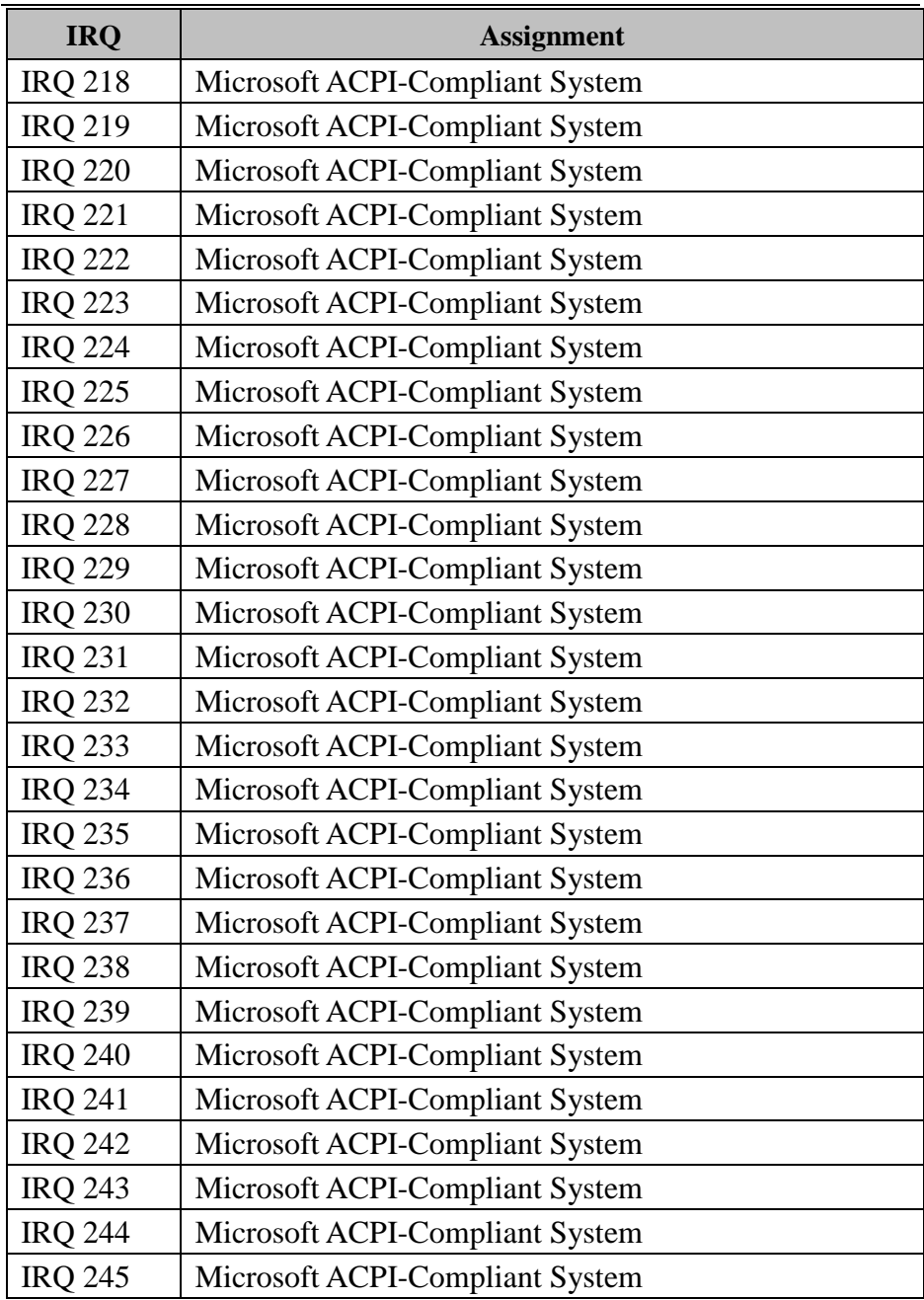

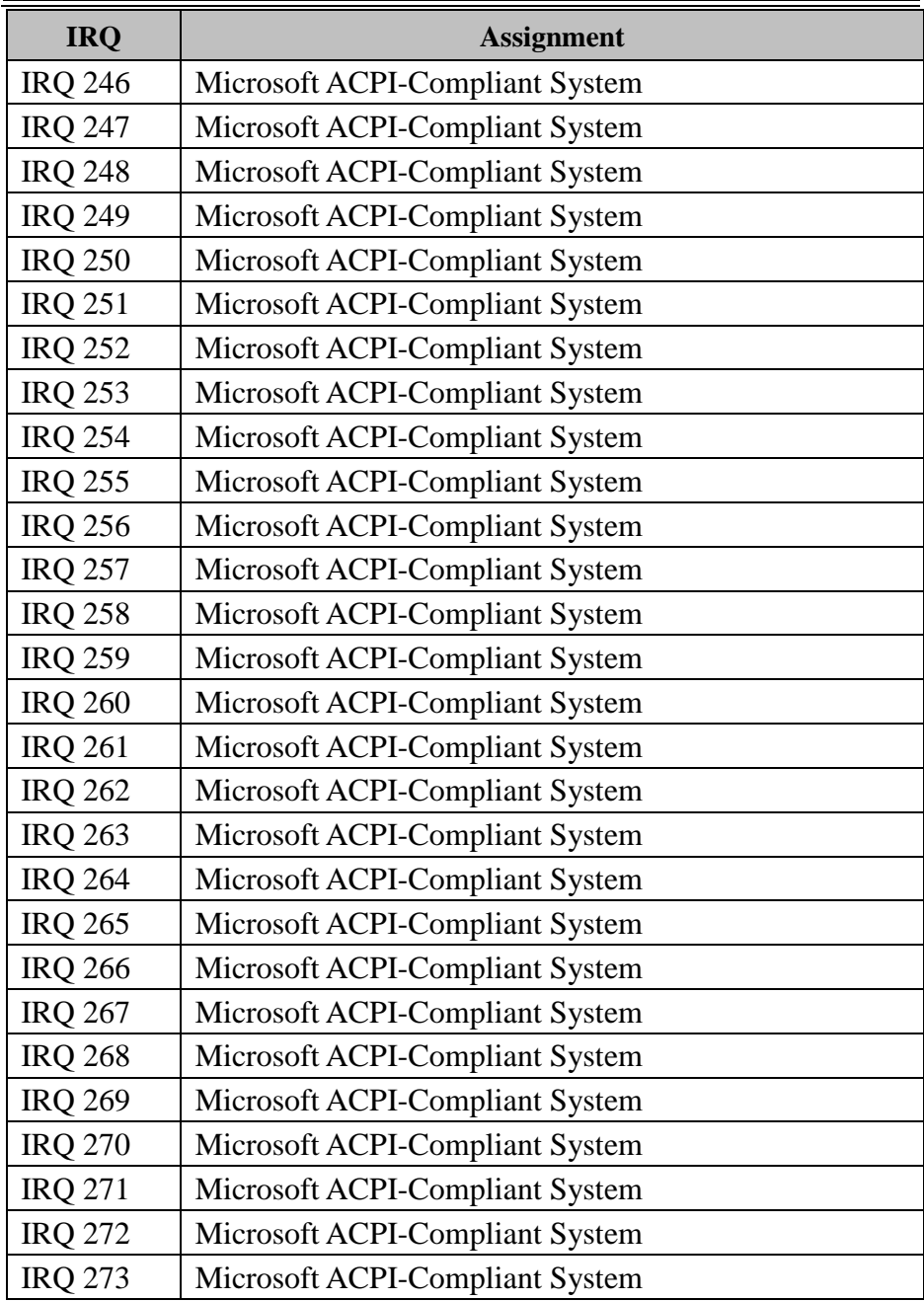

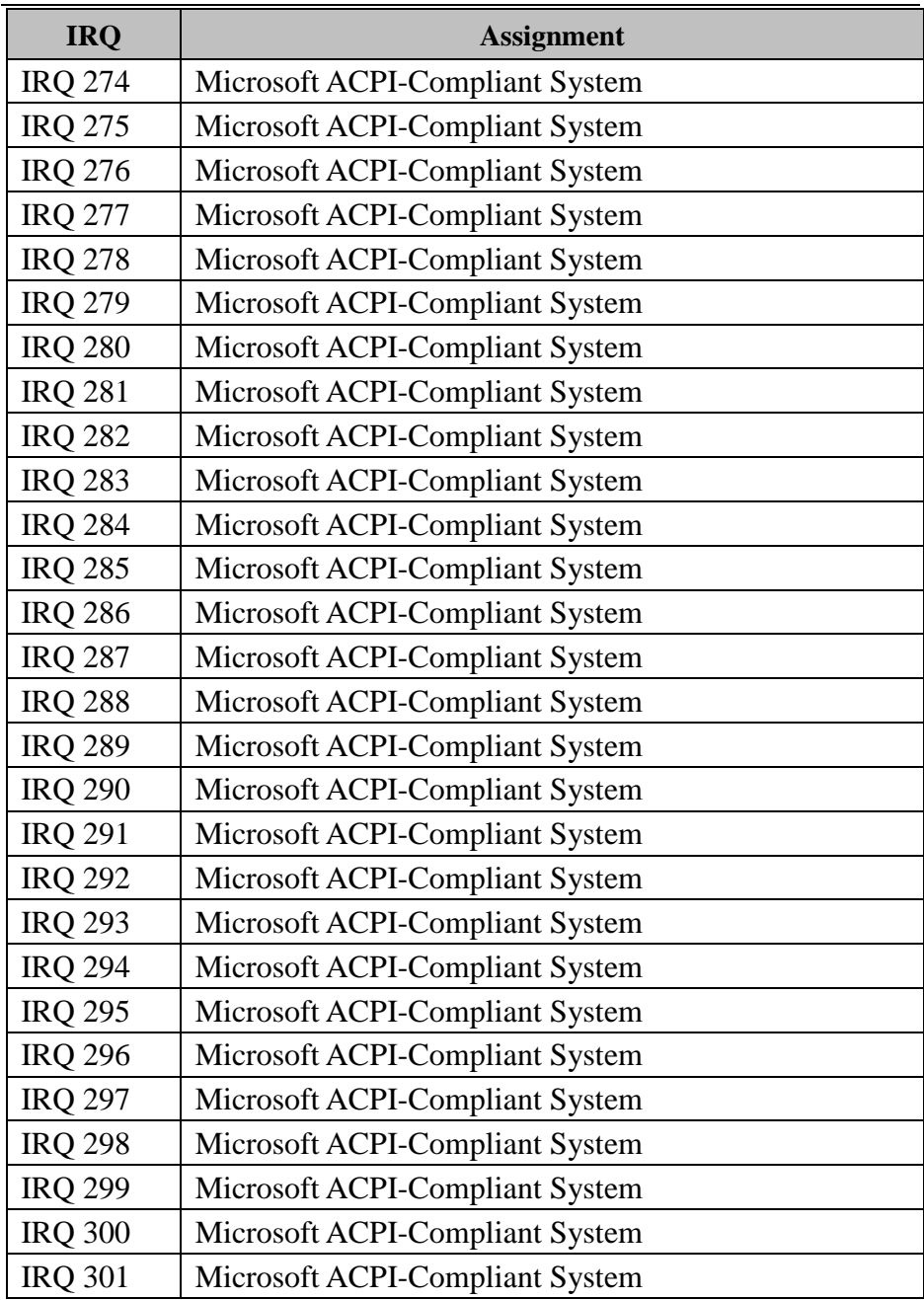

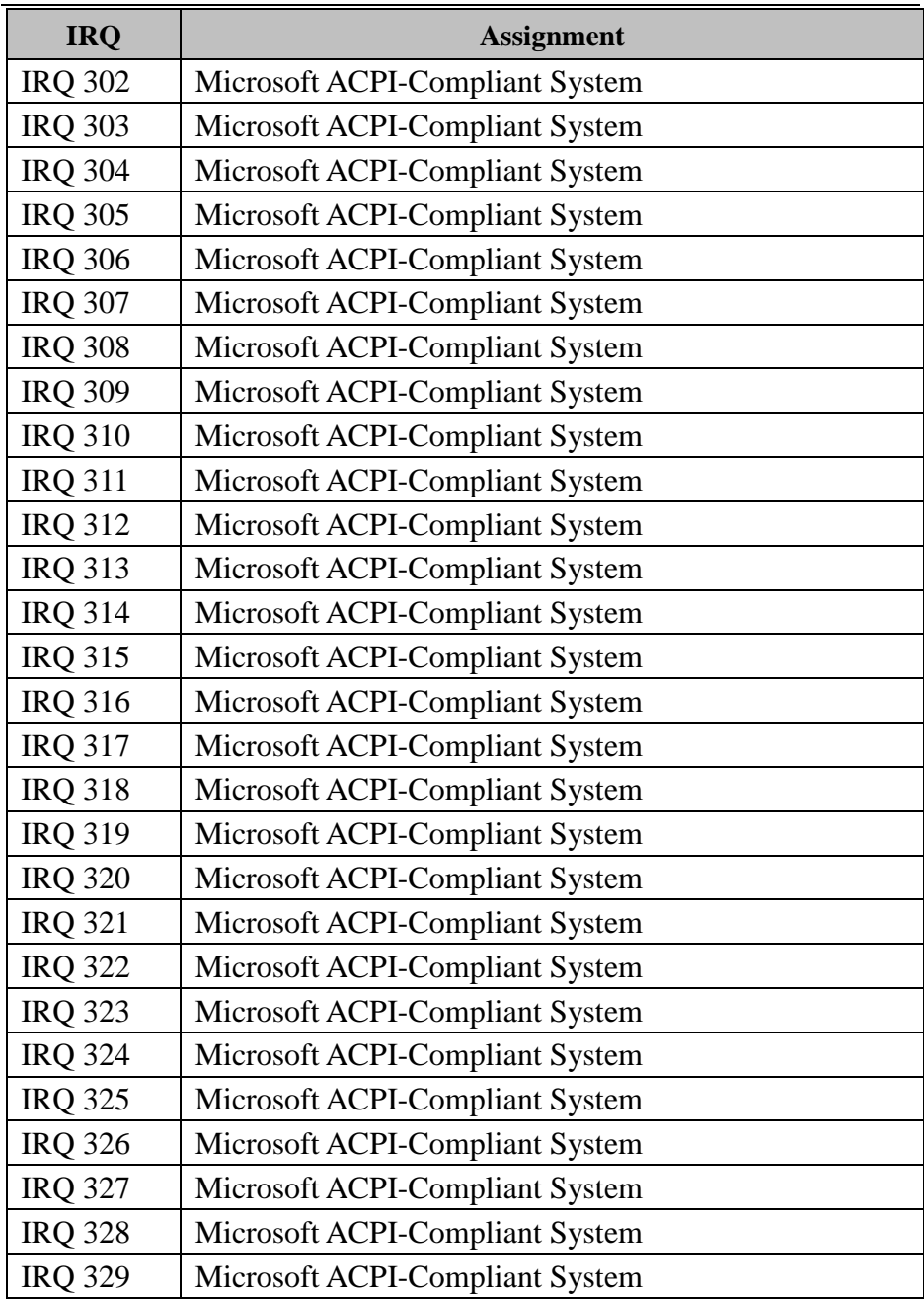

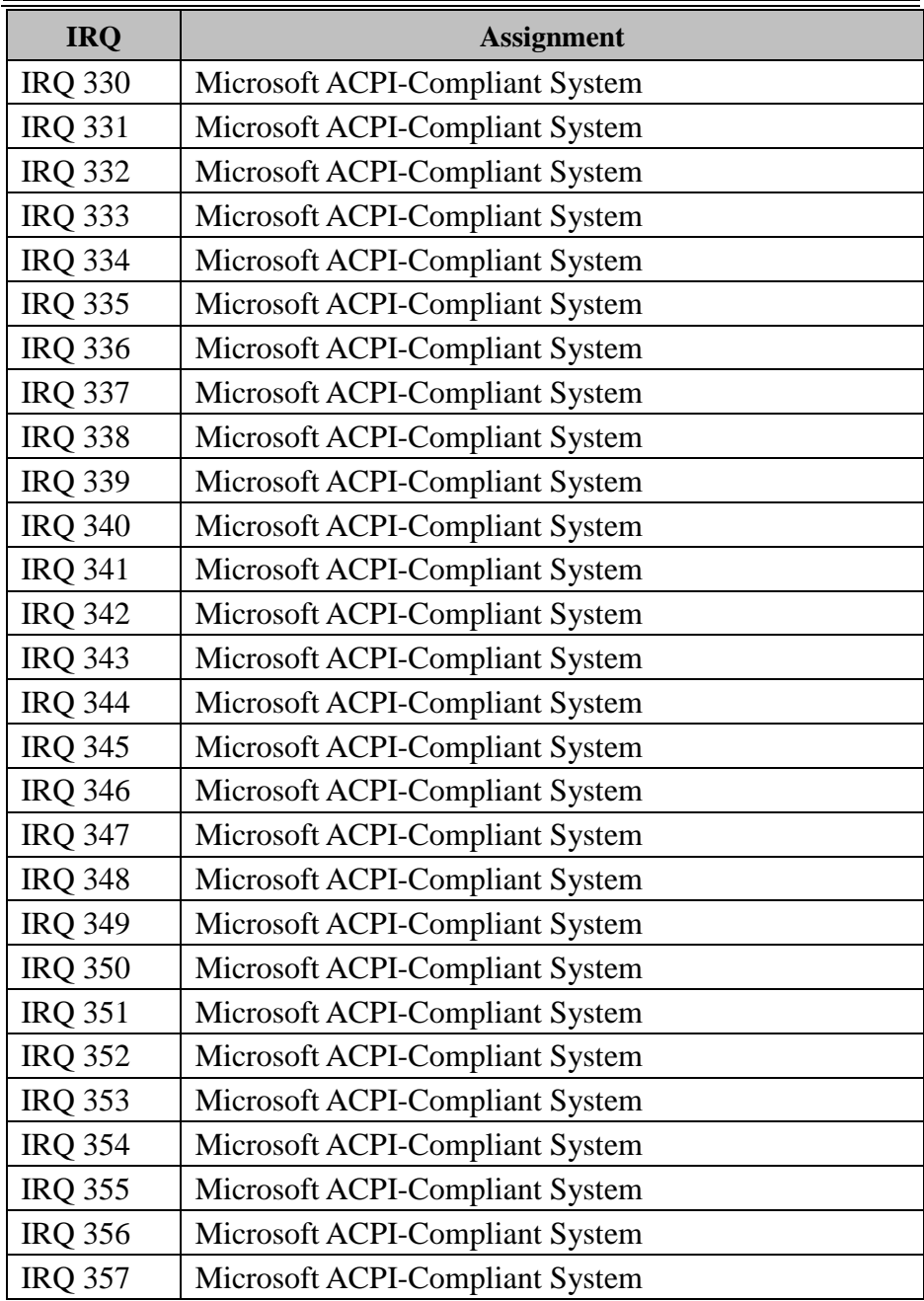

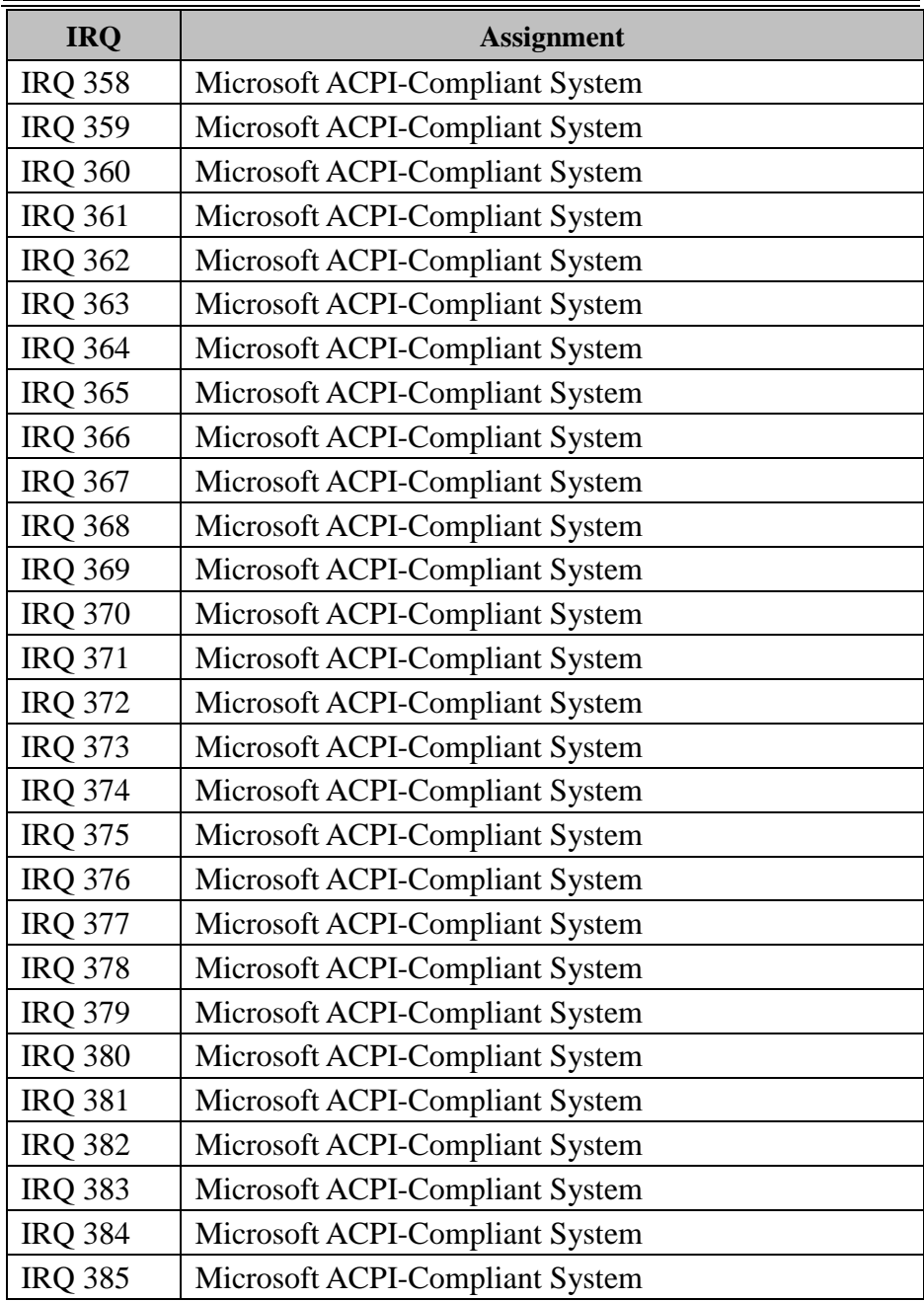

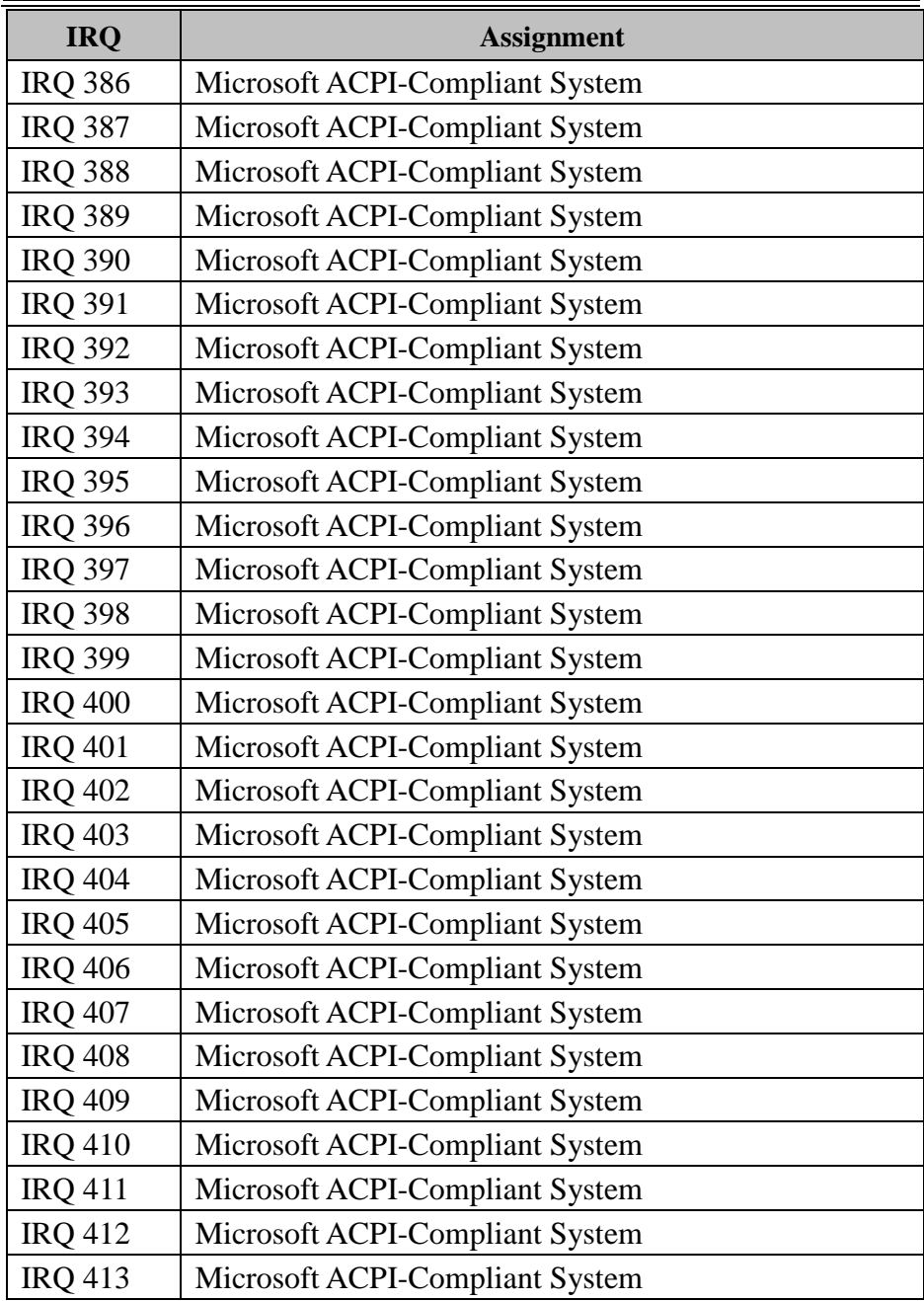

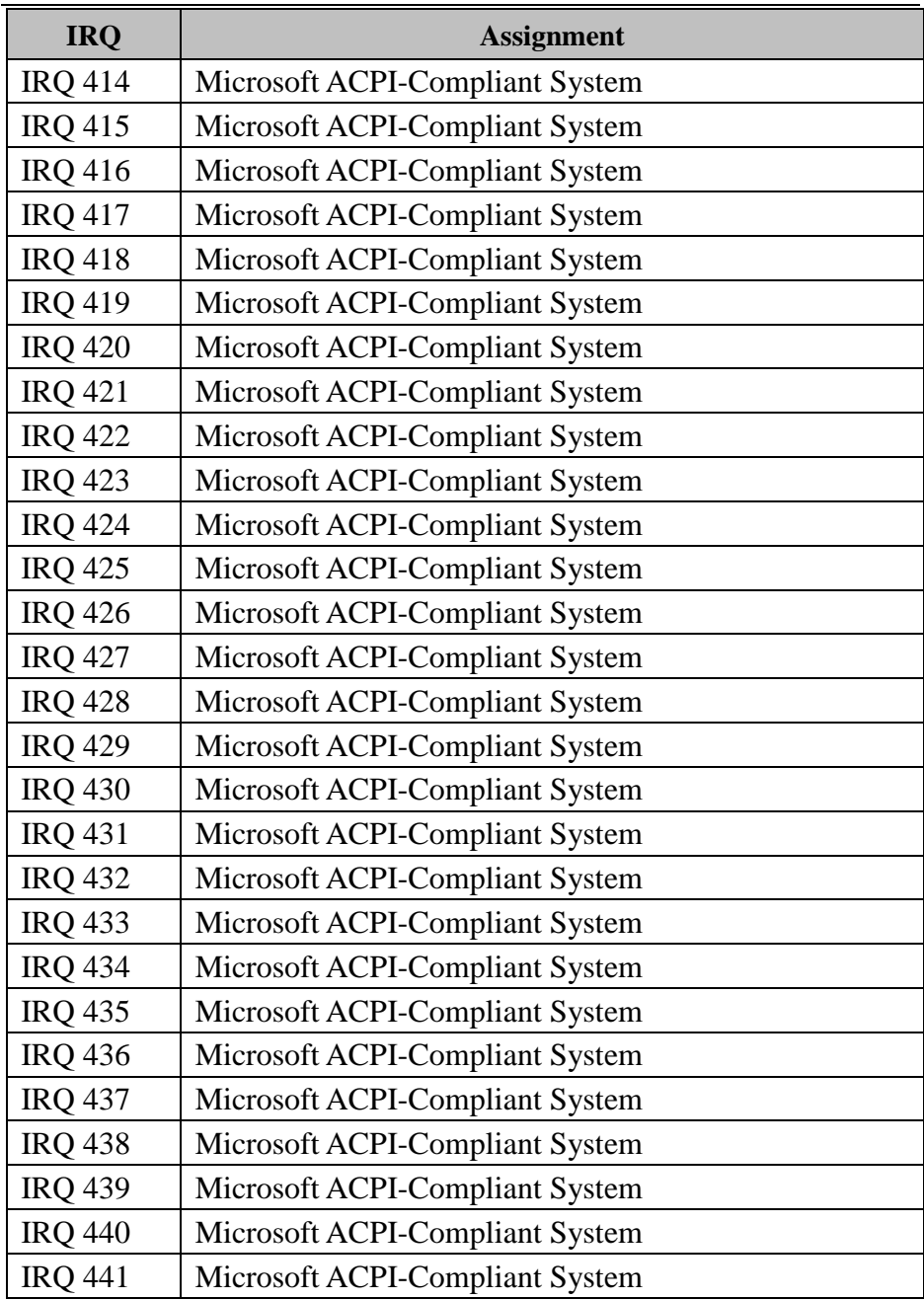

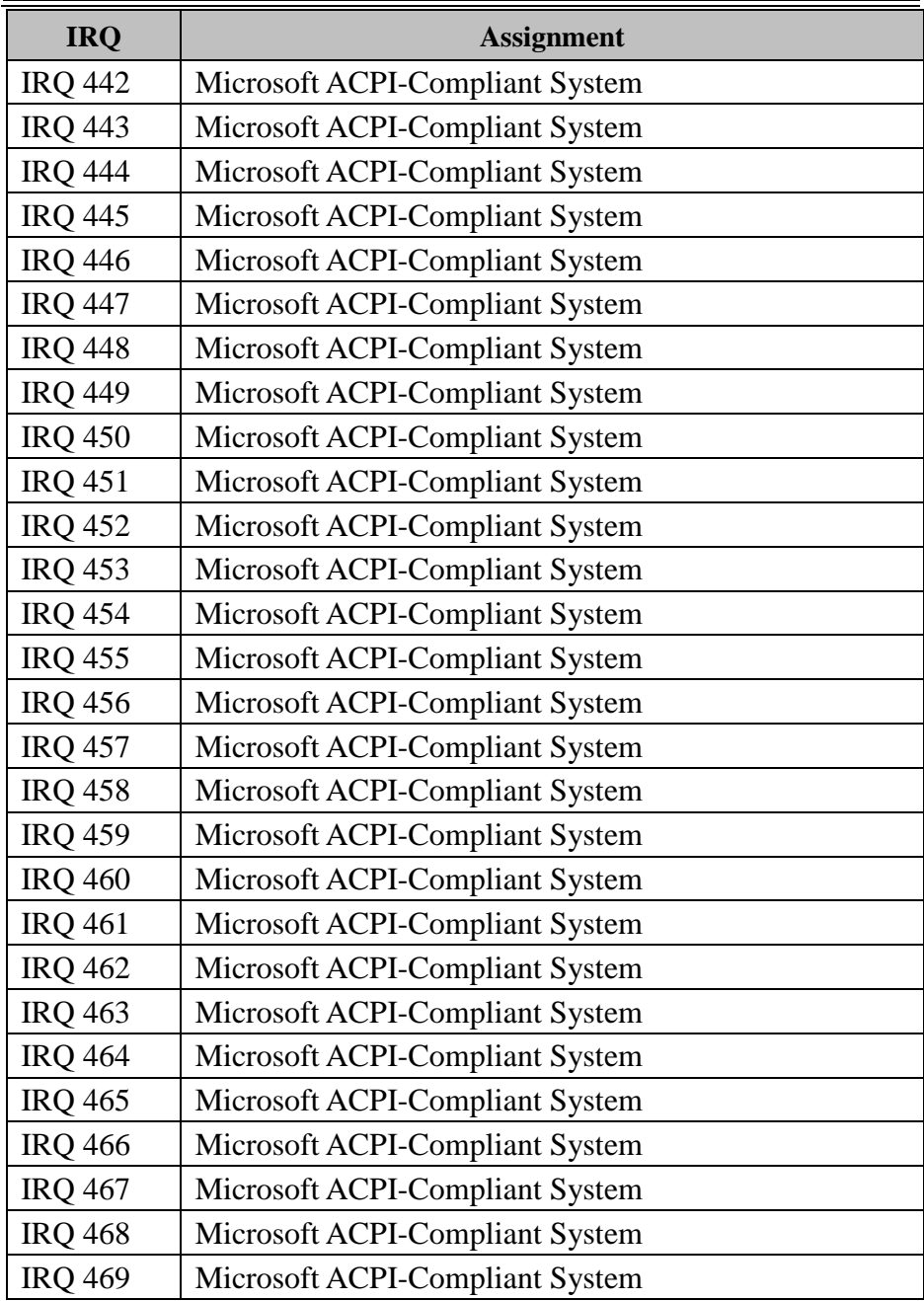

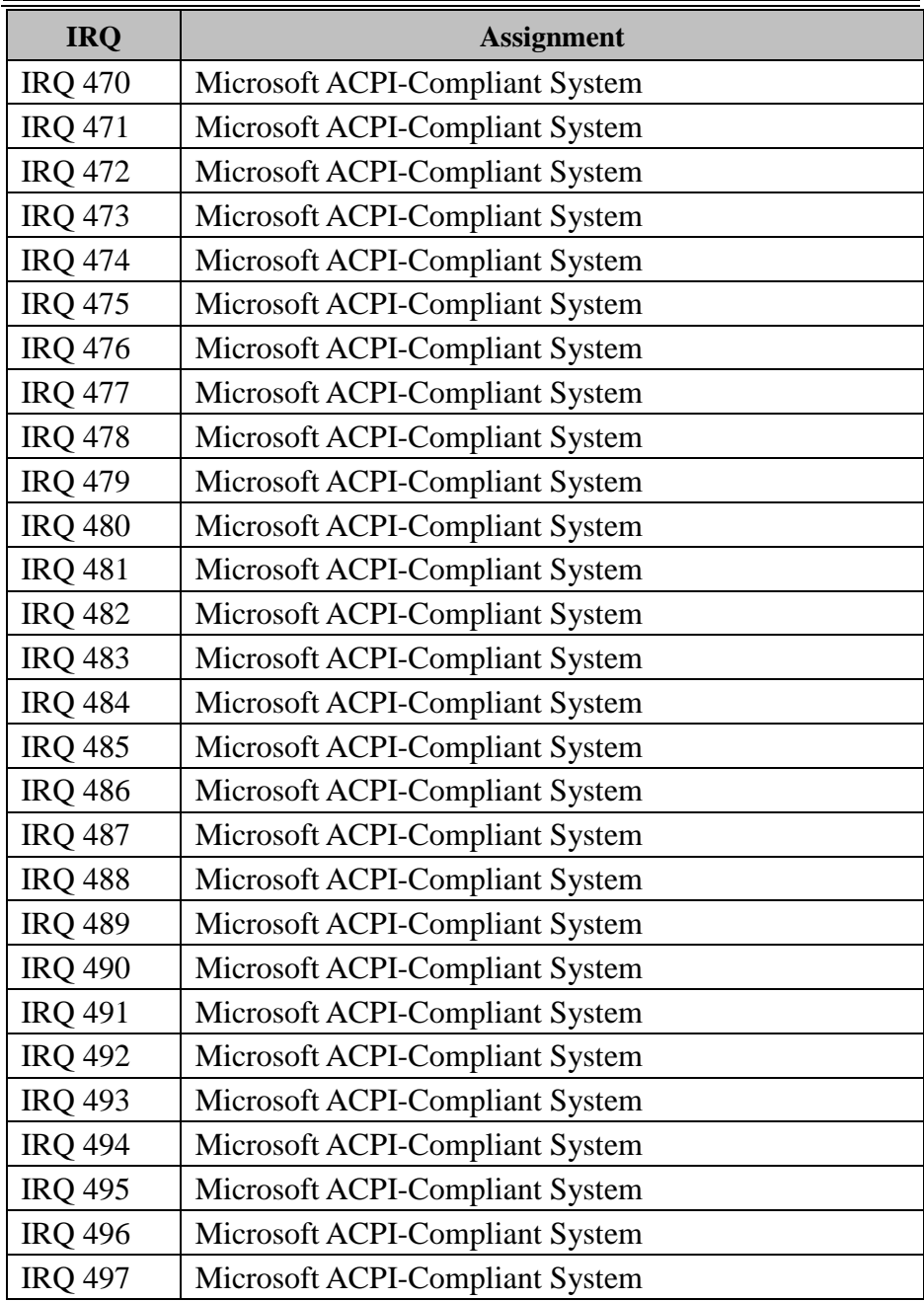

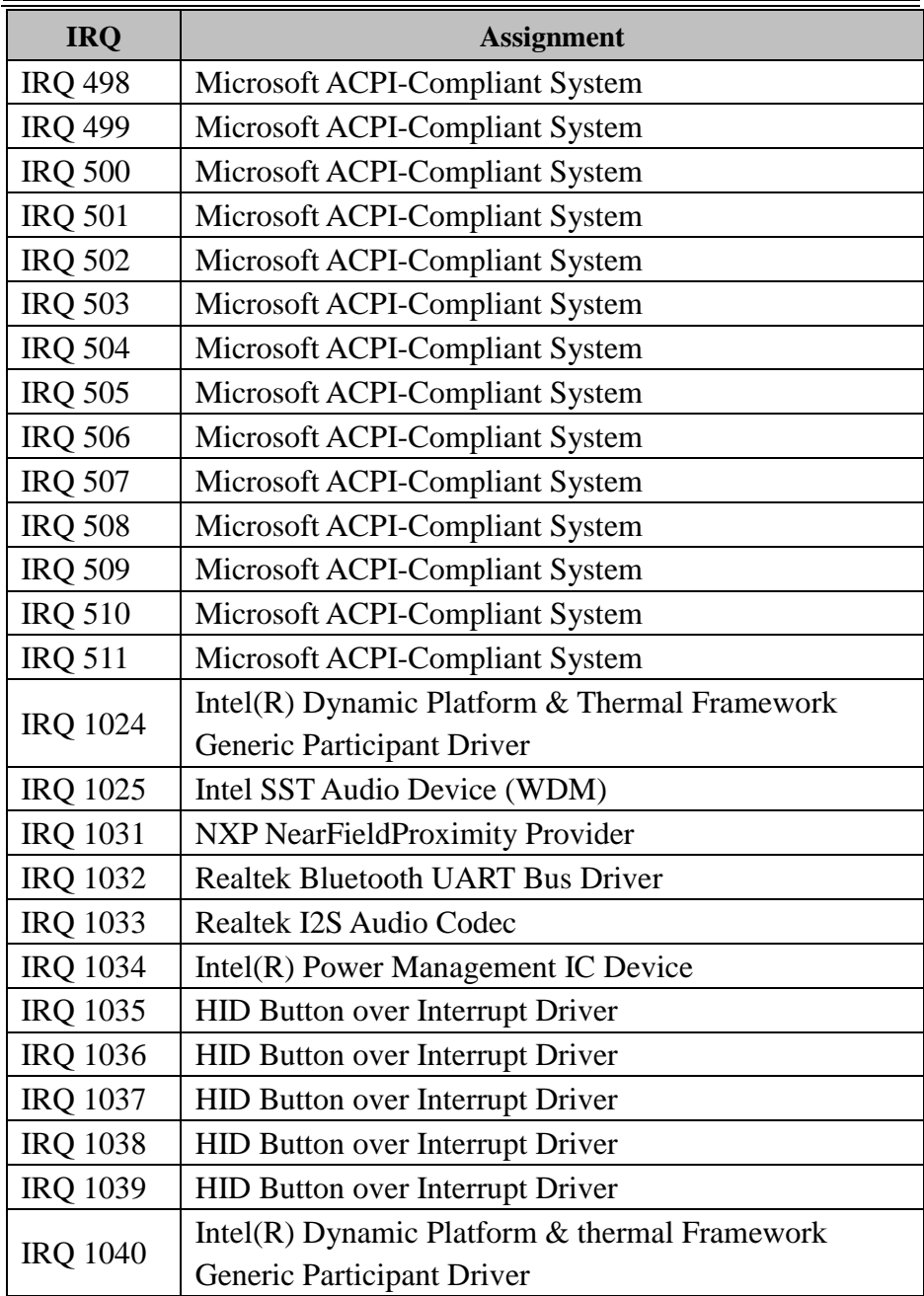

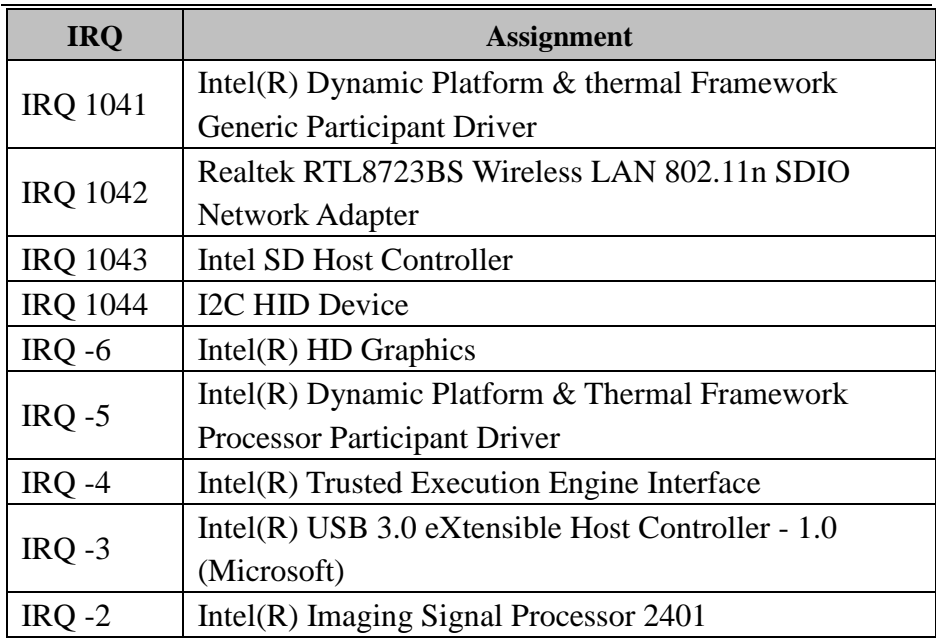

**Note:** These resource information were gathered using Windows 10 (the IRQ could be assigned differently depending on OS).

#### **I/O Map**

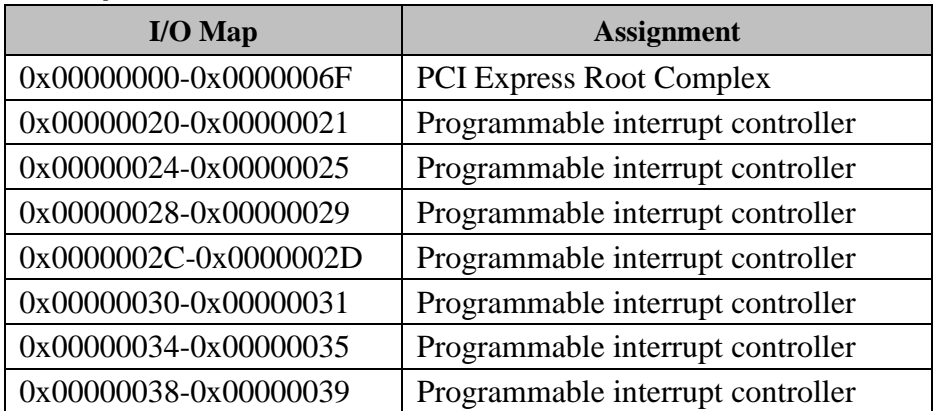

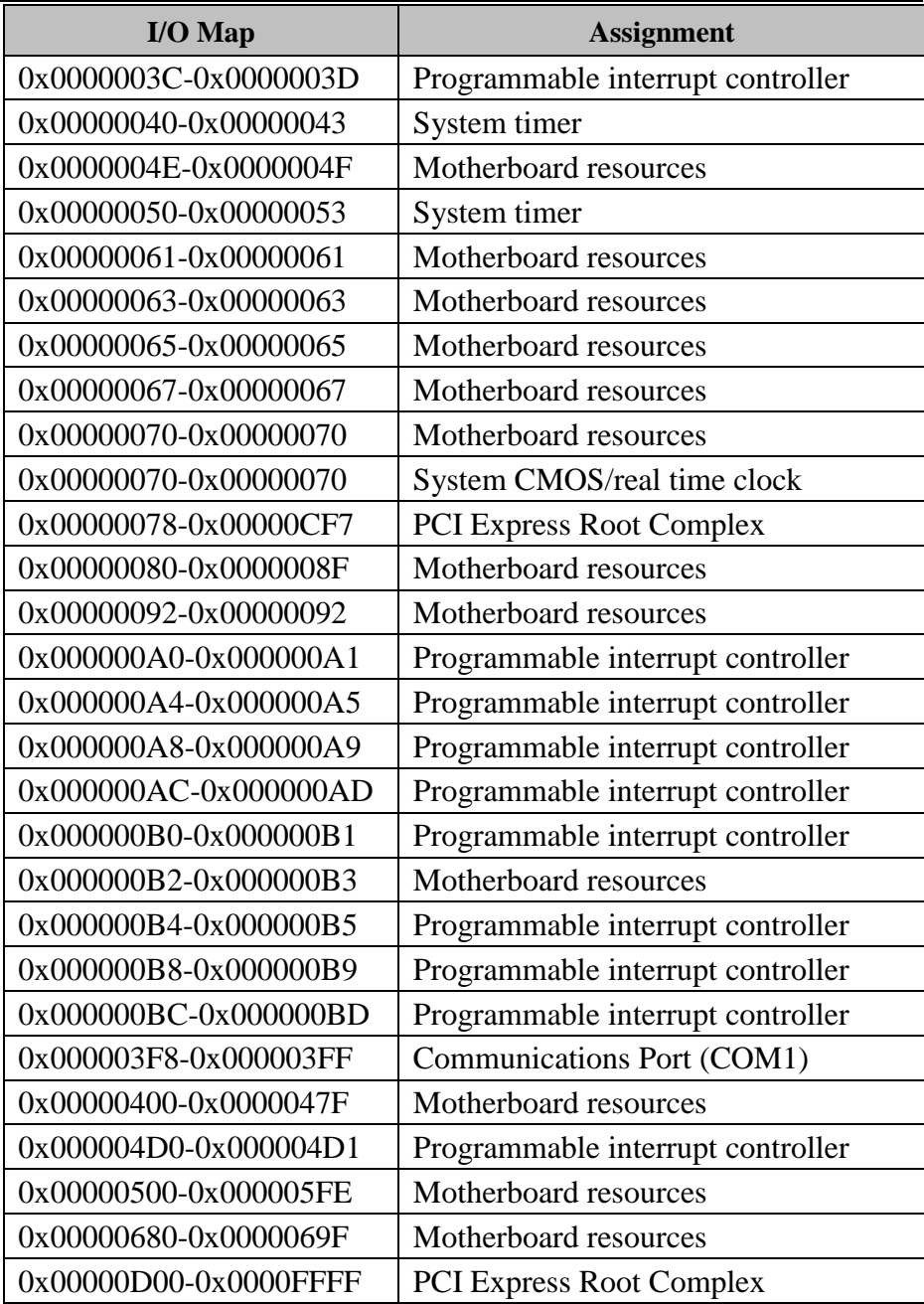

*Appendix B Technical Summary* 

| $I/O Map$             | <b>Assignment</b>       |
|-----------------------|-------------------------|
| 0x00001000-0x0000103F | Intel $(R)$ HD Graphics |

# **DMA Map**

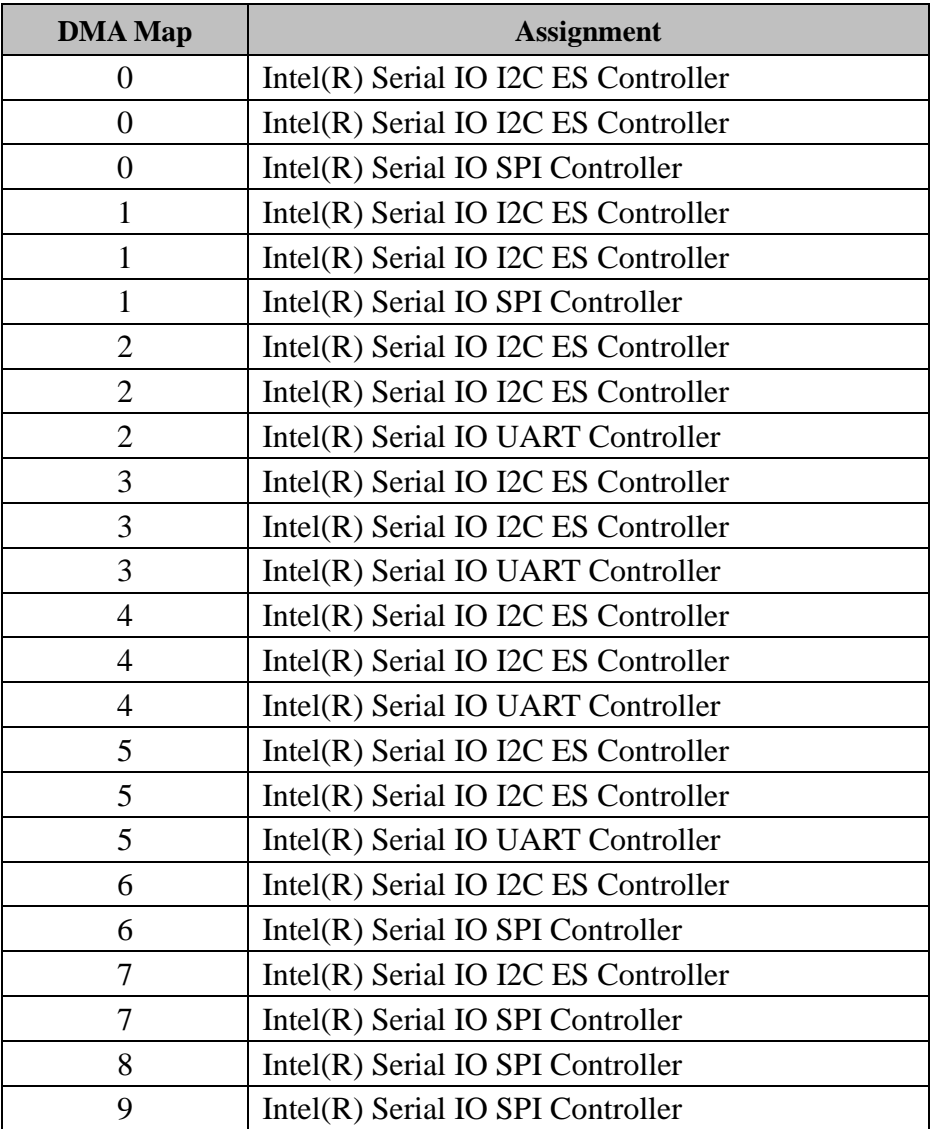

#### **Memory Map**

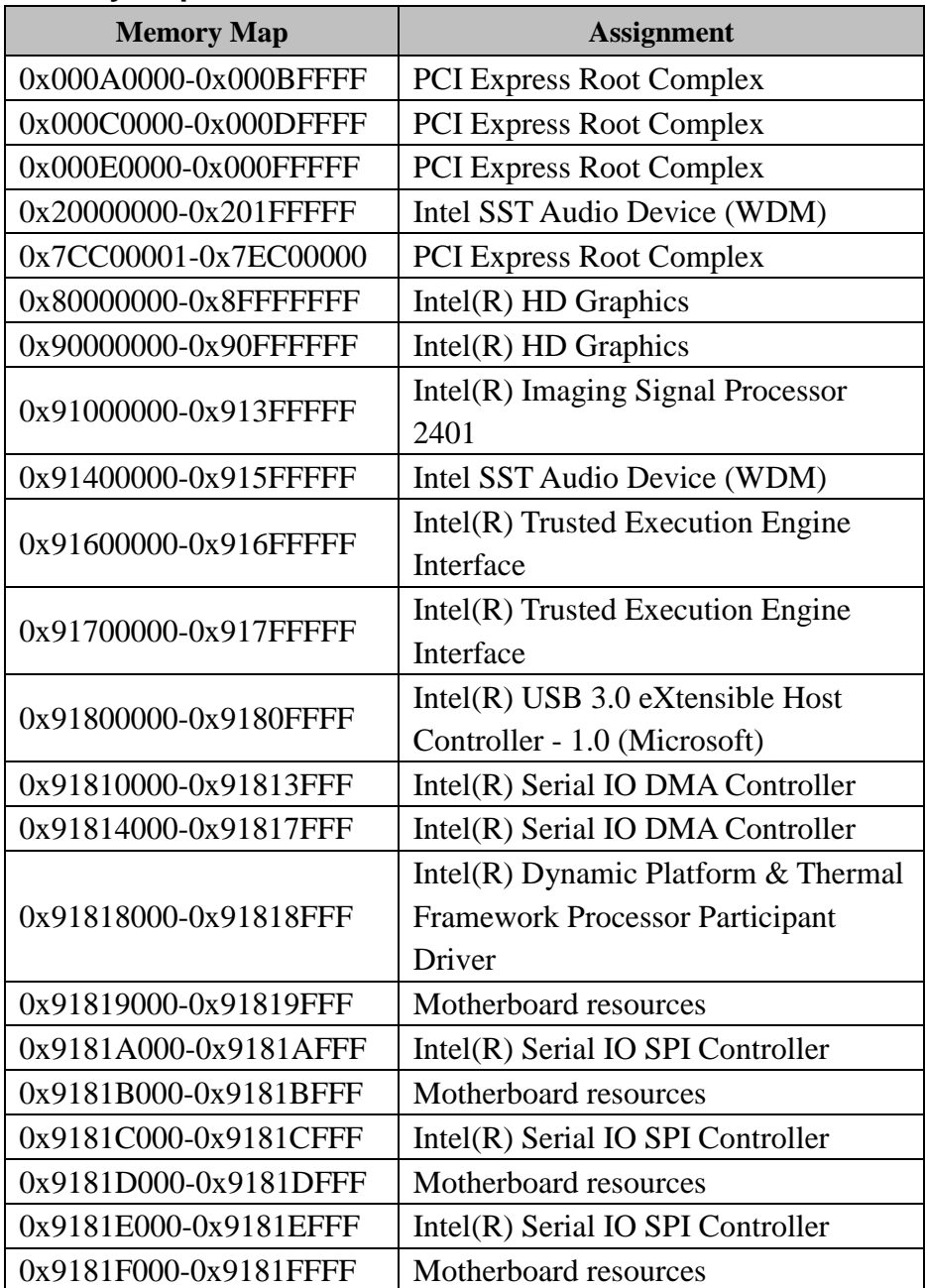

*MH-5752 SERIES USER MANUAL Page: B-24*

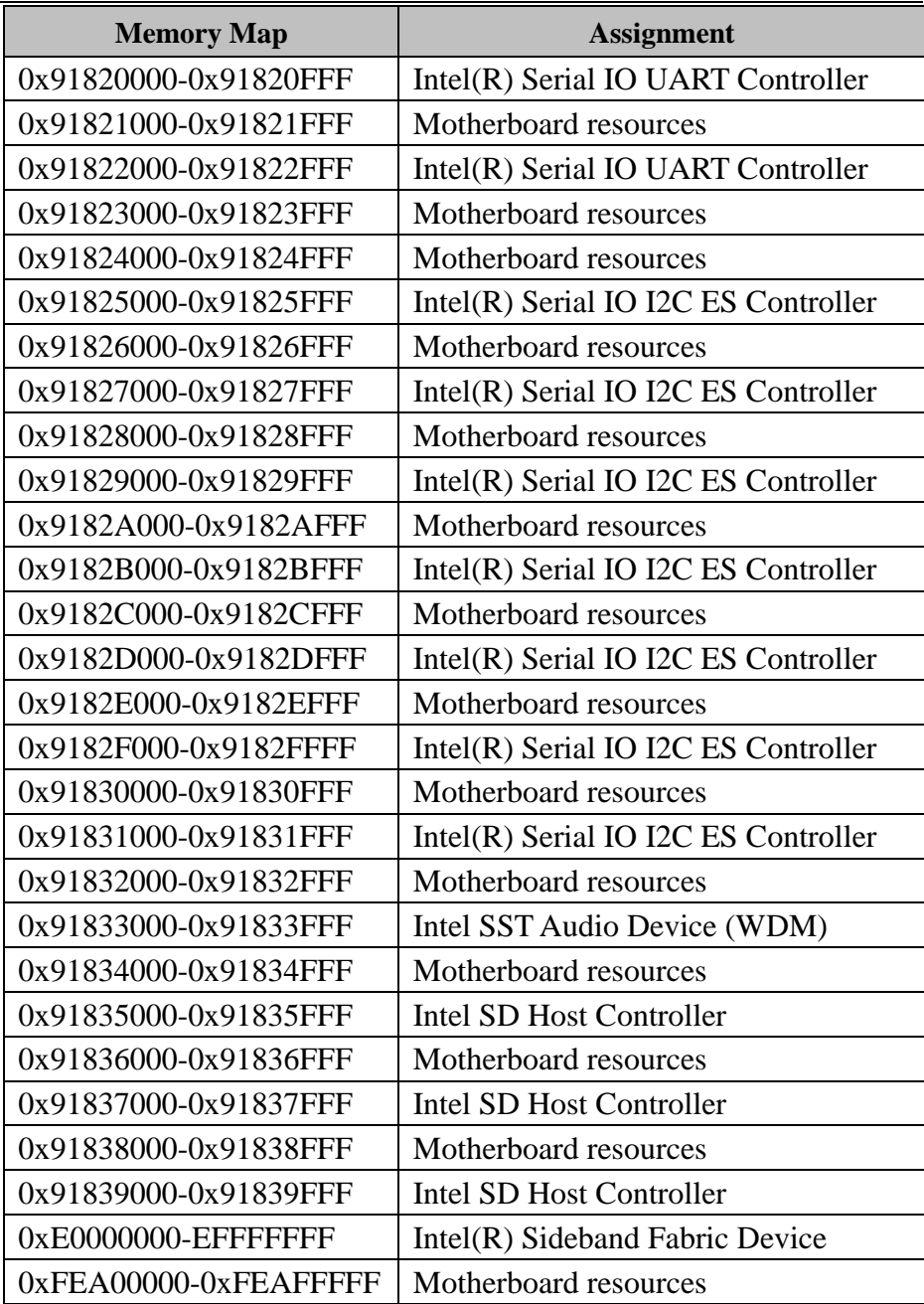

*Appendix B Technical Summary* 

| <b>Memory Map</b>      | <b>Assignment</b>               |
|------------------------|---------------------------------|
| 0xFED00000-FED003FF    | High precision event timer      |
| 0xFED01000-0xFED01FFF  | Motherboard resources           |
| 0xFED03000-0xFED03FFF  | Motherboard resources           |
| 0xFED06000-0xFED06FFF  | Motherboard resources           |
| 0xFED08000-0xFED09FFF  | Motherboard resources           |
| 0xFED1C000-FED1CFFF    | Motherboard resources           |
| 0xFED80000-FED87FFF    | Intel Serial IO GPIO Controller |
| 0xFED88000-FED8FFFF    | Intel Serial IO GPIO Controller |
| 0xFED90000-FED97FFF    | Intel Serial IO GPIO Controller |
| 0xFED98000-0xFED9FFFF  | Intel Serial IO GPIO Controller |
| 0xFEDA0000-FEDA7FFF    | Intel Serial IO GPIO Controller |
| 0xFEE00000-FEEFFFFF    | Motherboard resources           |
| 0xFF000000-0xFFFFFFFFF | Legacy device                   |

## **System BIOS Update Procedure**

### **System BIOS Update from O.S.**

- *1* Prepare a bootable media (e.g. USB storage device) which can boot the system to UEFI32 prompt.
- *2* Download and save the BIOS file (e.g. MH57520PTx.exe) to the bootable device.
- *3* Press the Power Button to boot up the system into the O.S with USB storage device (Windows 10 32 bits)
- *4* Run the BIOS file (e.g. MH57520PTx.exe) in USB storage device on O.S (Windows 10 32 bits)
- *5* During the update procedure, you will see the BIOS update process status and its percentage. Beware! Do not turn off system power or reset your computer if the whole update procedure is not complete yet; otherwise, it may crash the BIOS ROM and the system will be unable to boot up next time.
- *6* After the BIOS update procedure is completed, the following message will be shown (e.g. Updating Block at FFFFFFFFh (100%):

```
C:\Users\pp\AppData\Local\Temp\7zS438C.tmp\H2OFFT-W.exe
Read file successfully.  (path="platform.ini")<br>Read file successfully.  (path="message.ini")
                                Please do not remove the AC power
       Insyde H2OFFT (Flash Firmware Tool) Version (SEG) 100.00.08.04<br>Copyright(c) 2012 - 2015, Insyde Software Corp. All Rights Reserved.
                                 Initializing
                                 File loading
                                                        100 %
                    Current BIOS Model name: 5100<br>New BIOS Model name: 5100
                    Current BIOS version: 51000PT6
                    New BIOS version: 51000PT6
                       ] Updating Block at FF80F000h (0%)
```